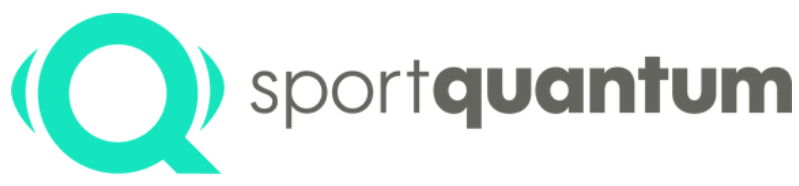

#seriousfun

# **Guide d'utilisation SQ Air 10 Cible interactive**

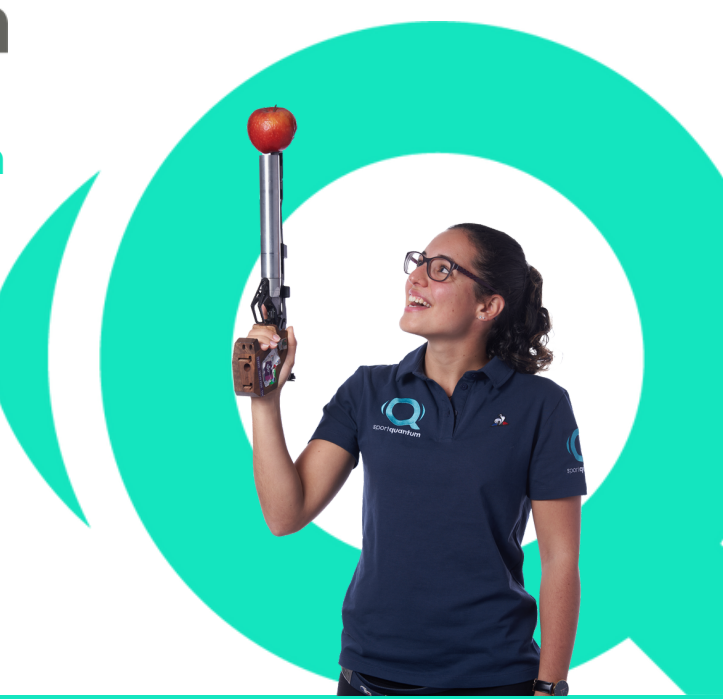

sportquantum.com

APK 2.0.0 Logiciel Cible 2.0.0

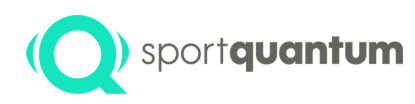

### Tabledesmatières

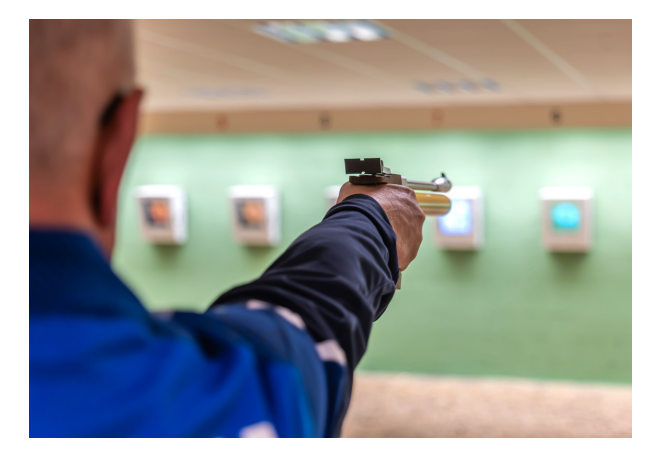

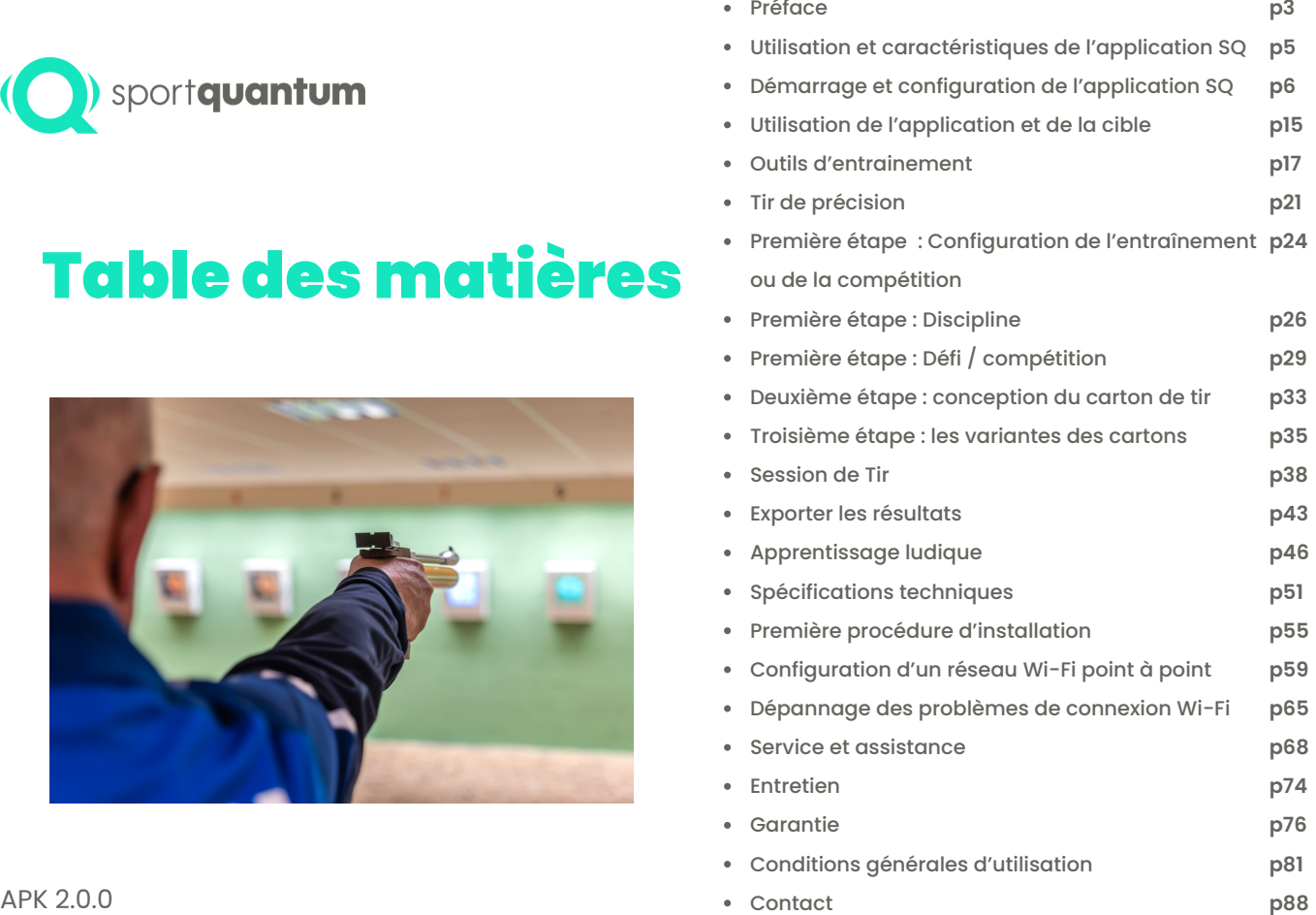

Logiciel Cible 2.0.0

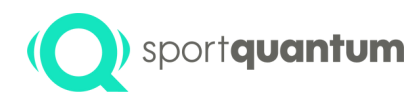

## **P r é f a c e**

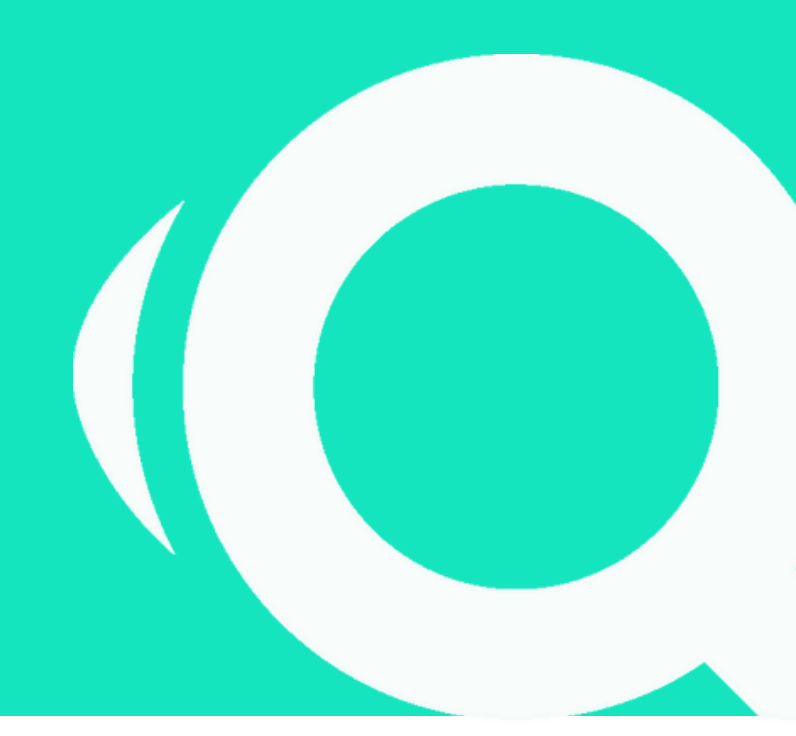

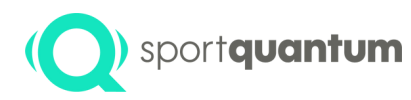

**La SQ Air 10** est conçue pour le tir sportif pistolet ou carabine à air comprimé avec une énergie maximale de 7,5 joules (limite officielle pour les disciplines de tir de l'ISSF et des jeux olympiques). La cible mesure la position de l'impact sur une plaque d'impact en polycarbonate transparent, derrière laquelle un écran affiche des visuels contrôlés par la tablette SQ Touch. Le système fournit un score en temps réel au dixième de point près. Dans la configuration par défaut, la cible interactive SQ Air 10 et la tablette SQ Touch sont connectées via un câble Ethernet, mais une connectivité sans fil Wi-Fi est également possible.

#### **Technologie**

Les équipes de recherche de SPORT QUANTUM et du CEA List ont développé conjointement une technologie capable de localiser précisément les impacts grâce à la mesure de l'onde de choc. Cette innovation de rupture a donné lieu à quatre brevets technologiques internationaux qui permettent d'atteindre les standards de performance exigés par l'ISSF et les disciplines olympiques, notamment une précision supérieure à un dixième de point ou 125 micromètres.

#### **S'améliorer**

Parce que le progrès repose sur la mesure des performances, le SQ Air 10 permet aux tireurs de tous niveaux, du débutant au compétiteur, d'analyser tous les aspects de leur pratique du tir, de suivre leurs progrès dans le temps et d'accéder à des méthodes d'entraînement efficaces.

#### **S'amuser et partager**

Que l'on soit enfant ou adulte, passionné ou compétiteur, la technologie SPORT QUANTUM propose une approche innovante de l'entraînement au tir de précision. Les tireurs ont accès à une importante bibliothèque d'exercices d'entraînement et de divertissement axés sur la méthodologie, la précision et le bon rythme.

#### **Compétition**

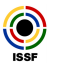

La cible SQ Air 10 est approuvée dans le monde entier par l'ISSF pour toutes les disciplines officielles. ISSF

Des homologations supplémentaires pour les disciplines nationales sont également disponibles pour la France FFTir, le Royaume-Uni NSRA, la Norvège, la Suède, la République tchèque, l'Autriche et la Finlande.

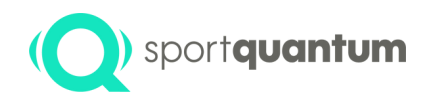

# **Utilisation et caractéristiques d e l ' a p p l i c a t i o n**

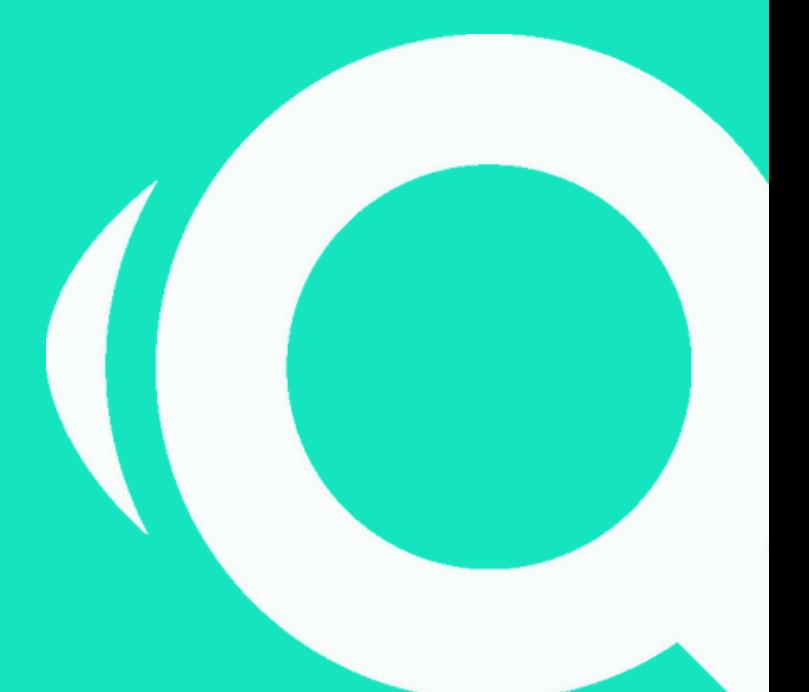

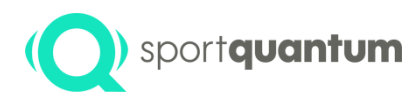

## **D é m a r r a g e e t c o n f i g u r a t i o n d e l ' a p p l i c a t i o n S Q**

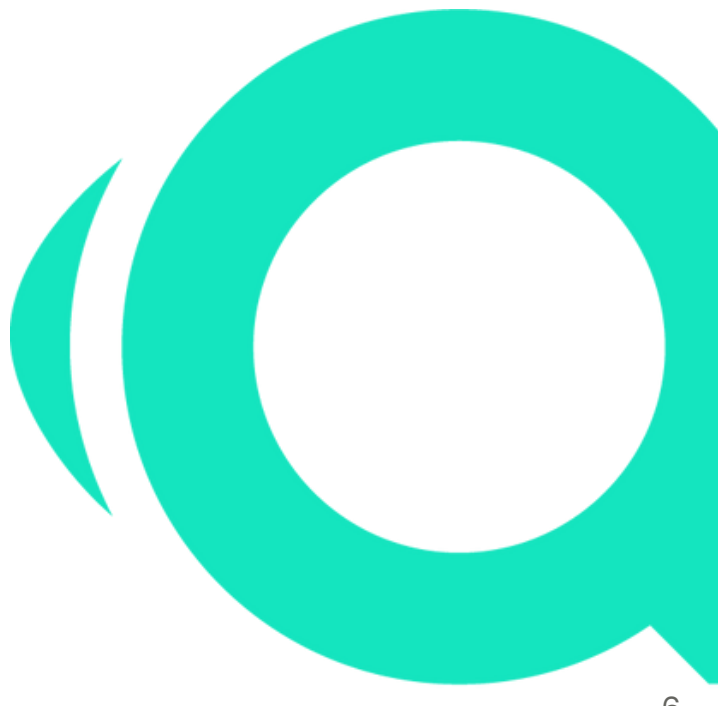

A P K 2.0.0 Target firmware

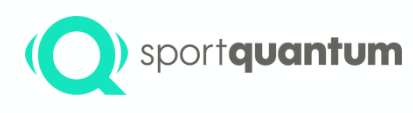

#### **Démarrage: ouvrir l'application et se connecter à la cible**

Au démarrage de la tablette SQ Touch , si l'application ne s'ouvre pas automatiquement, cliquez sur l'icône de l'application SQ. L'application devrait se connecter automatiquement à la cible.

Si vous voyez cette page :

- si vous utilisez une connexion filaire, vérifiez que le câble est correctement branché sur le SQ Touch et le SQ Air 10

- si vous utilisez une connexion Wi-Fi, veuillez vous référer aux paramètres Wi-Fi à la page 59.

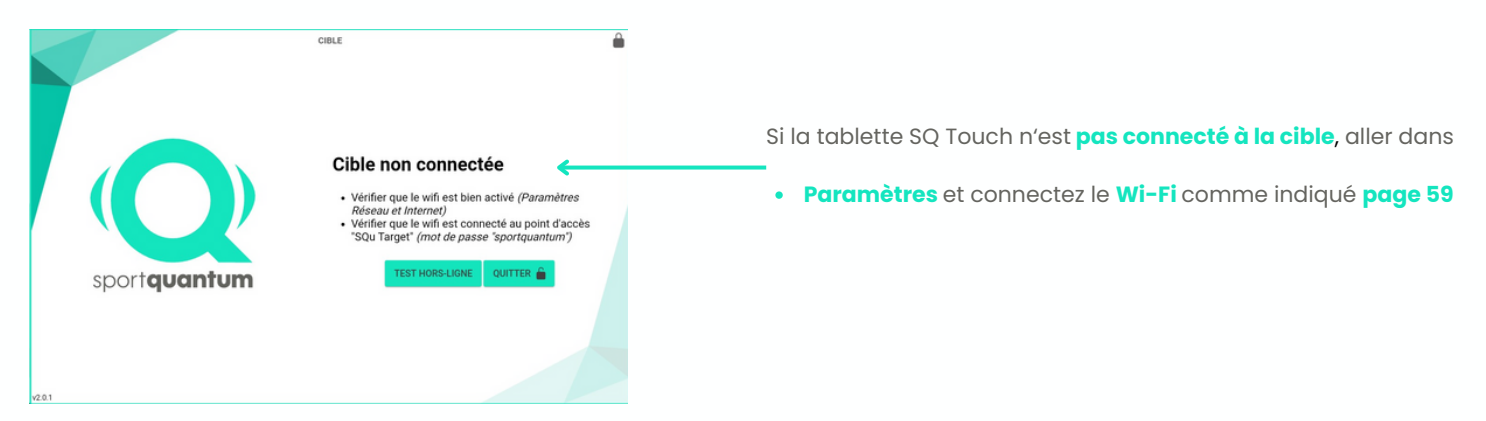

APK 2.0.0 Logiciel cible 2.0.0

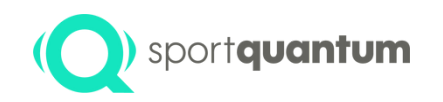

#### **Page d'accueil de l'application SQ**

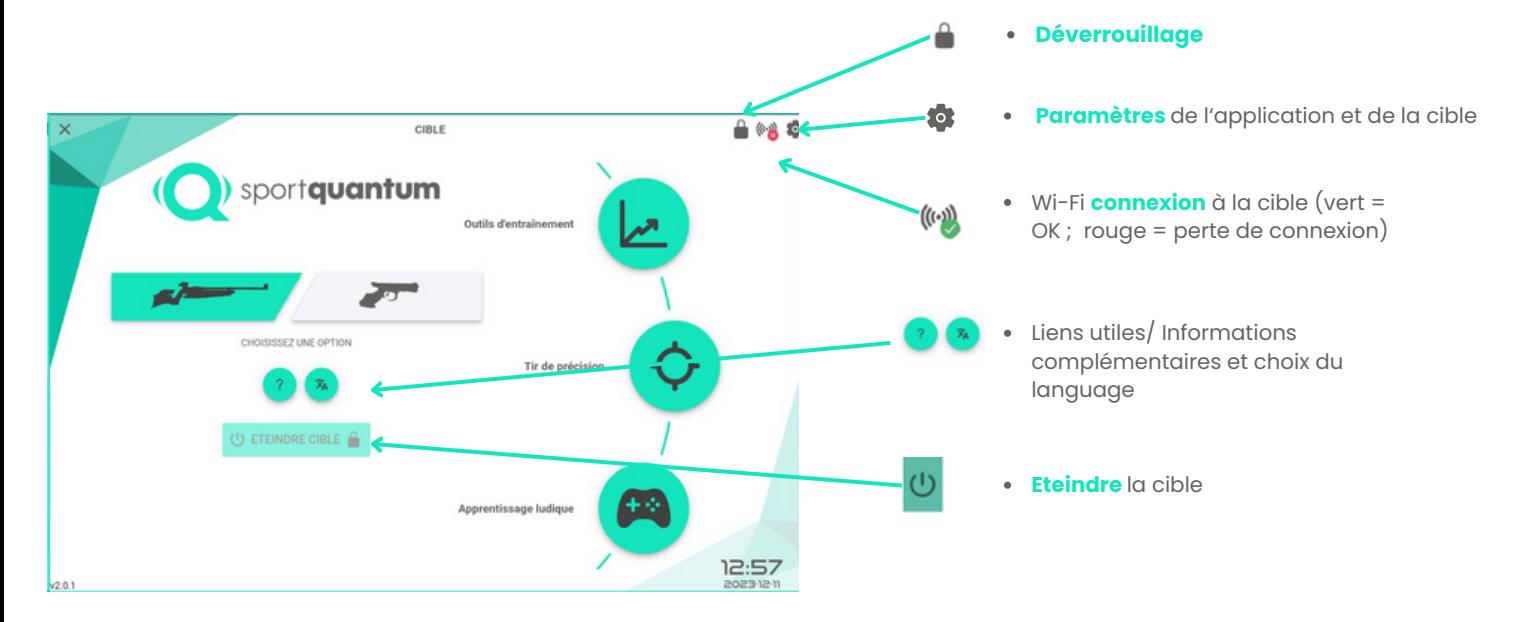

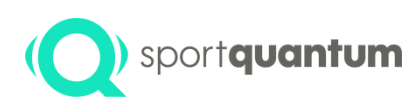

Cliquez sur **tot** pour accéder à la page des paramètres de l'application et de la cible.

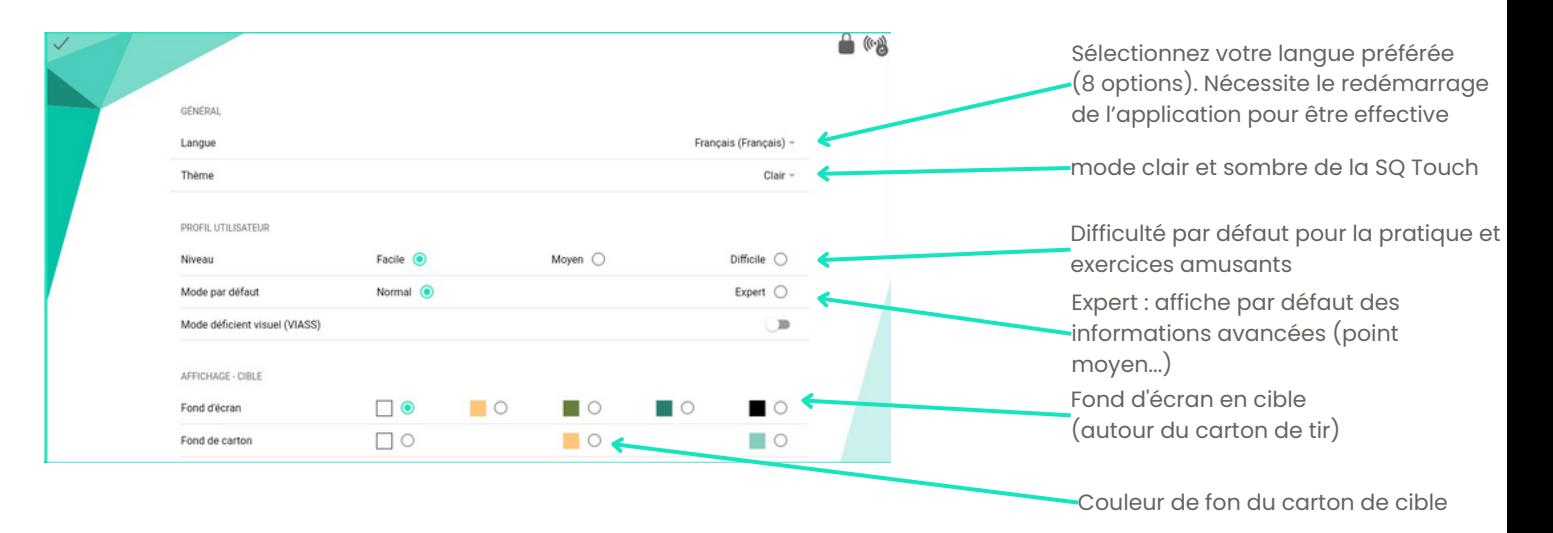

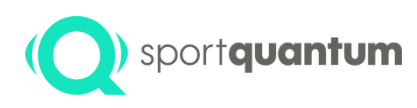

Affichage des paramètre de votre cible :

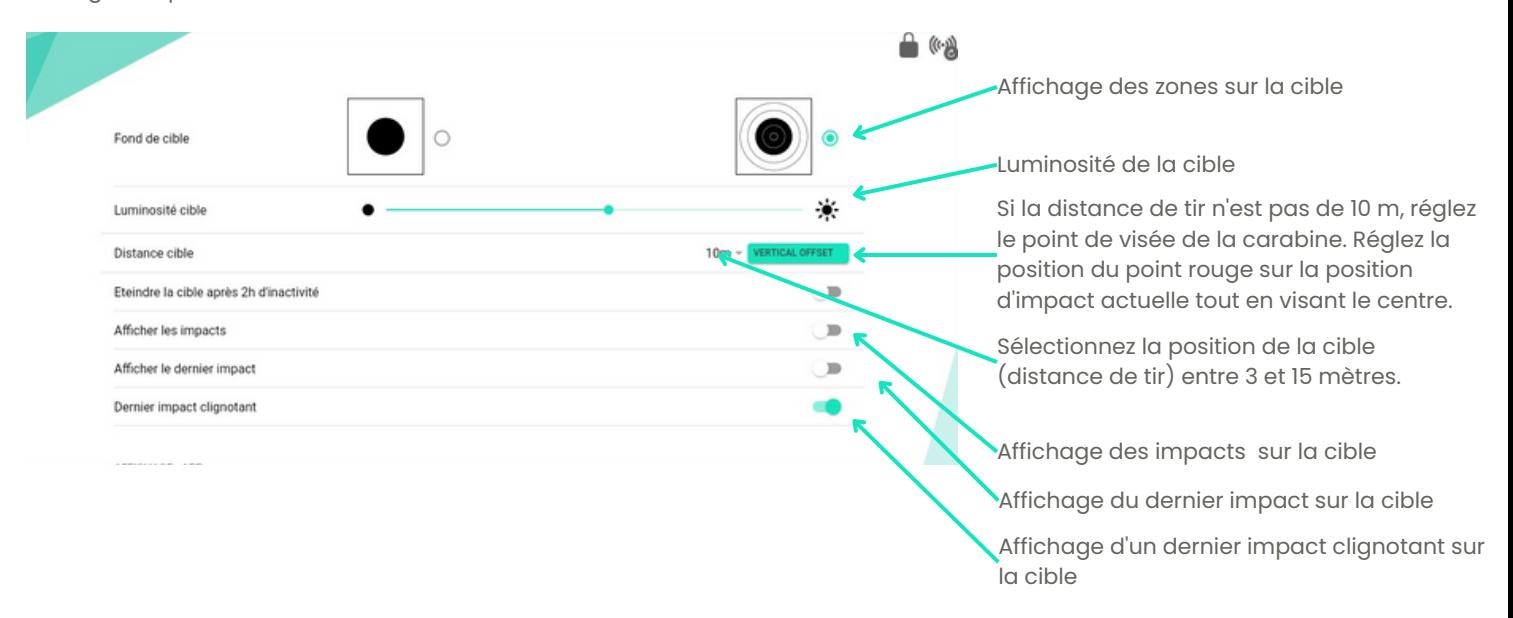

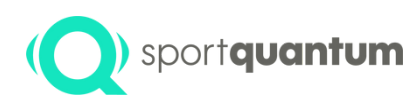

Affichage sur votre tablette SQ Touch :

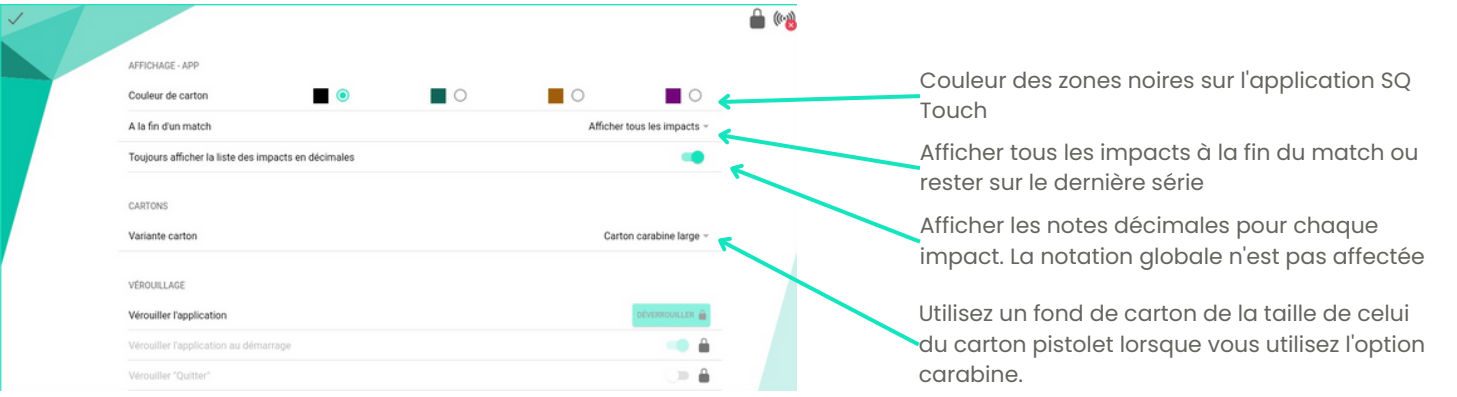

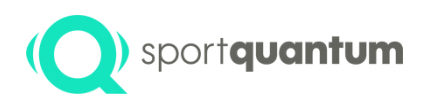

Verrouiller l'application maintenant pour cette session

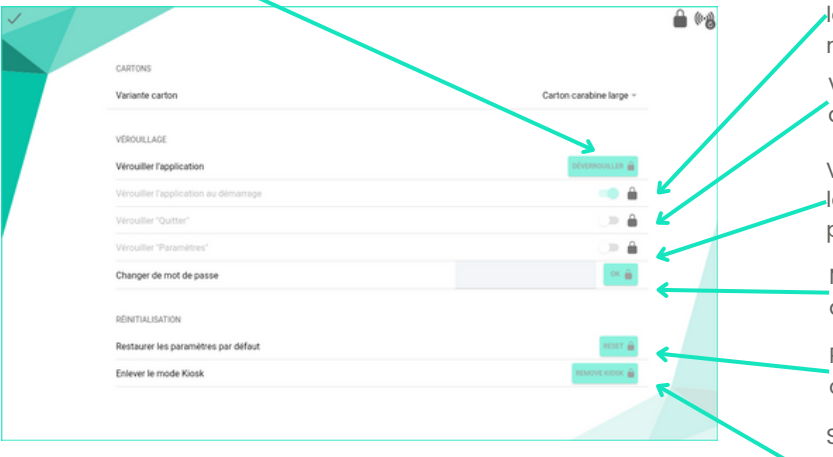

Verrouiller l'application par défaut. Toutes les actions et tous les paramètres protégés devront être déverrouillés par un mot de passe.

Verrouiller le "bouton Quitter". L'utilisateur ne pourra pas quitter l'application sans mot de passe.

Verrouiller "Paramètres". L'utilisateur ne pourra pas modifier les paramètres de la cible et de l'application sans mot de passe.

Modifier le mot de passe actuel de la serrure. Le mot de passe par défaut est "1896"

Réinitialiser tous les paramètres aux valeurs d'usine, y compris les paramètres de connexion

Supprimer le mode kiosque. Les paramètres de fonctionnement par défaut du système d'exploitation Le kiosque est activé par défaut. Si le kiosque a été supprimé, il peut être réactivé par un administrateur.

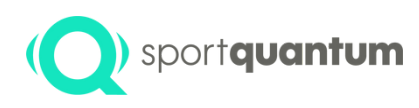

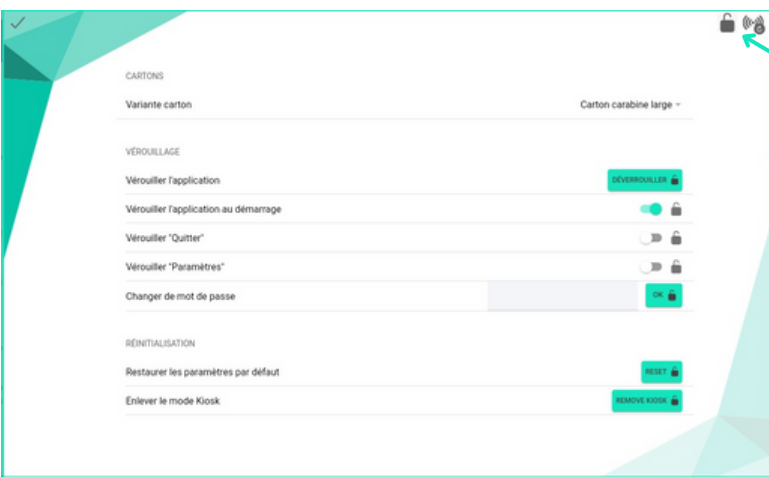

#### **Comment déverrouiller l'application SPORT QUANTUM ?**

**1.** Cliquez sur l'icône **2.** Entrez le mot de passe suivant "1896" **3.** Cliquez sur "Déverouiller".

Lorsque l'application est déverrouillée, tous les boutons et fonctions verrouillés par l'application sont désactivés avec cette icône

**NB : Seule une réinitialisation complète de l'application par un administrateur peut être utilisée en cas de perte du mot de passe.**

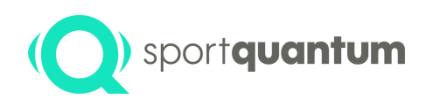

### **Aide et assistance**

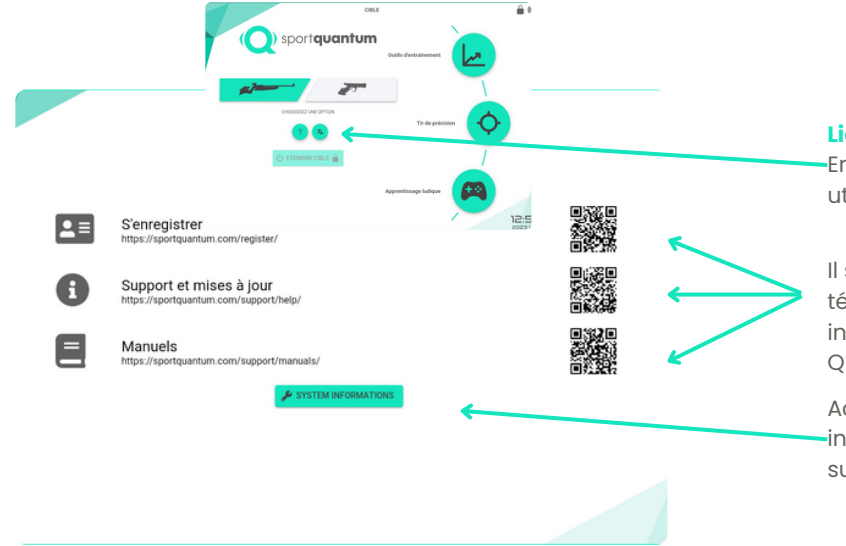

#### **Liens utiles**

En cliquant sur " ?", vous trouverez les liens utiles mentionnés ci-dessous

Il suffit de scanner les codes QR avec votre téléphone pour accéder aux documents et informations mis à jour sur le site web de SPORT QUANTUM.

Accéder aux informations du système. Ces informations peuvent être demandées par le support technique SPORT QUANTUM.

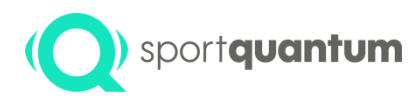

#### **<u><b>Utilisation de**</u> **l ' a p p l i c a t i o n e t d e l a c i b l e**

A P K 2.0.0 L o giciel cible 2.0.0

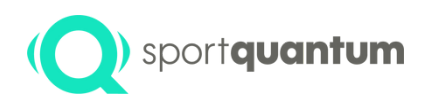

### **Sélection des armes et activités**

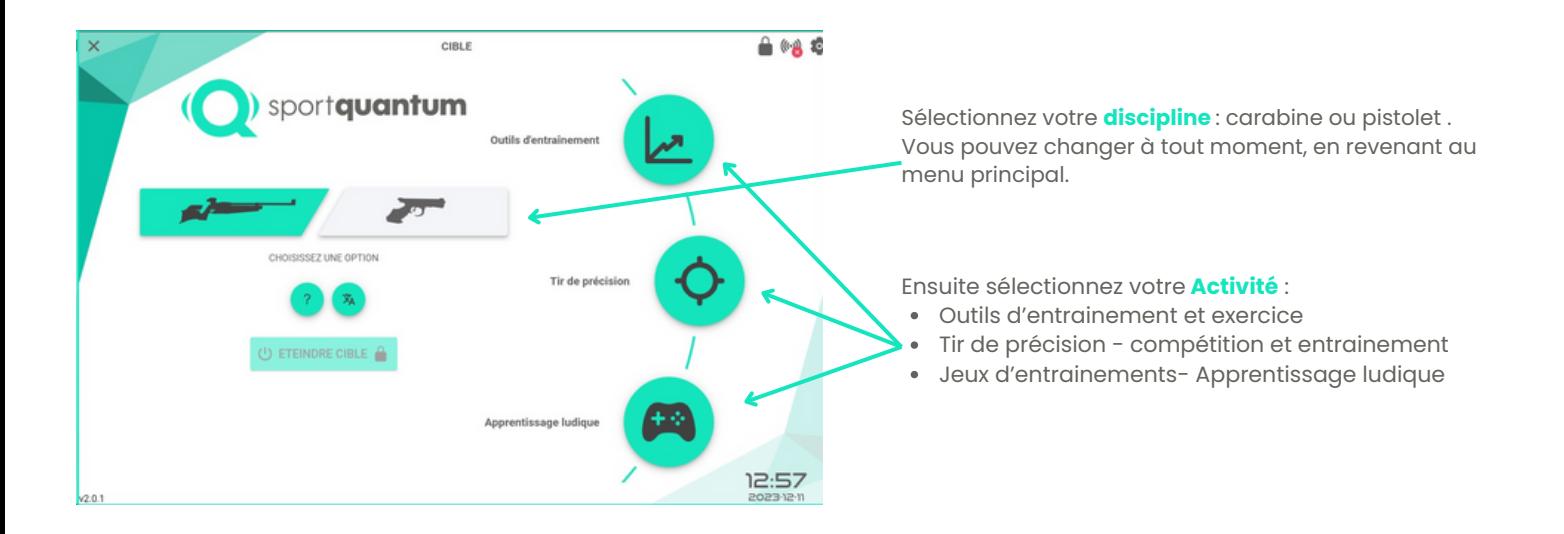

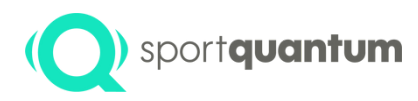

## **Outils d'entrainement**

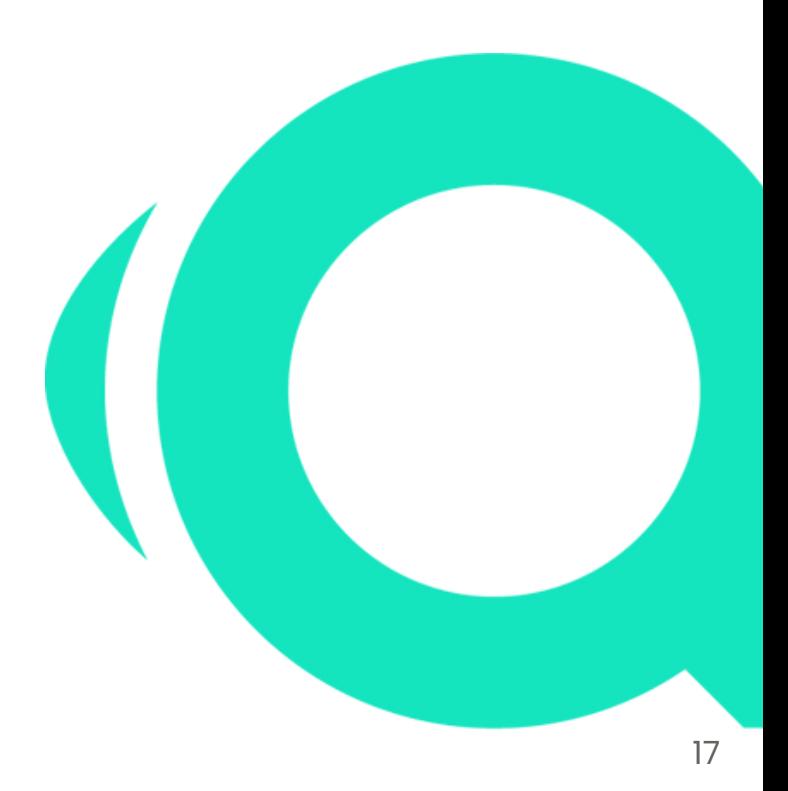

APK 2.0.0 Logiciel cible 2.0.0

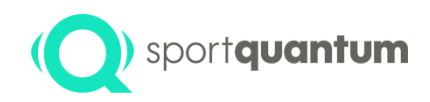

### **Outils d'entraînement**

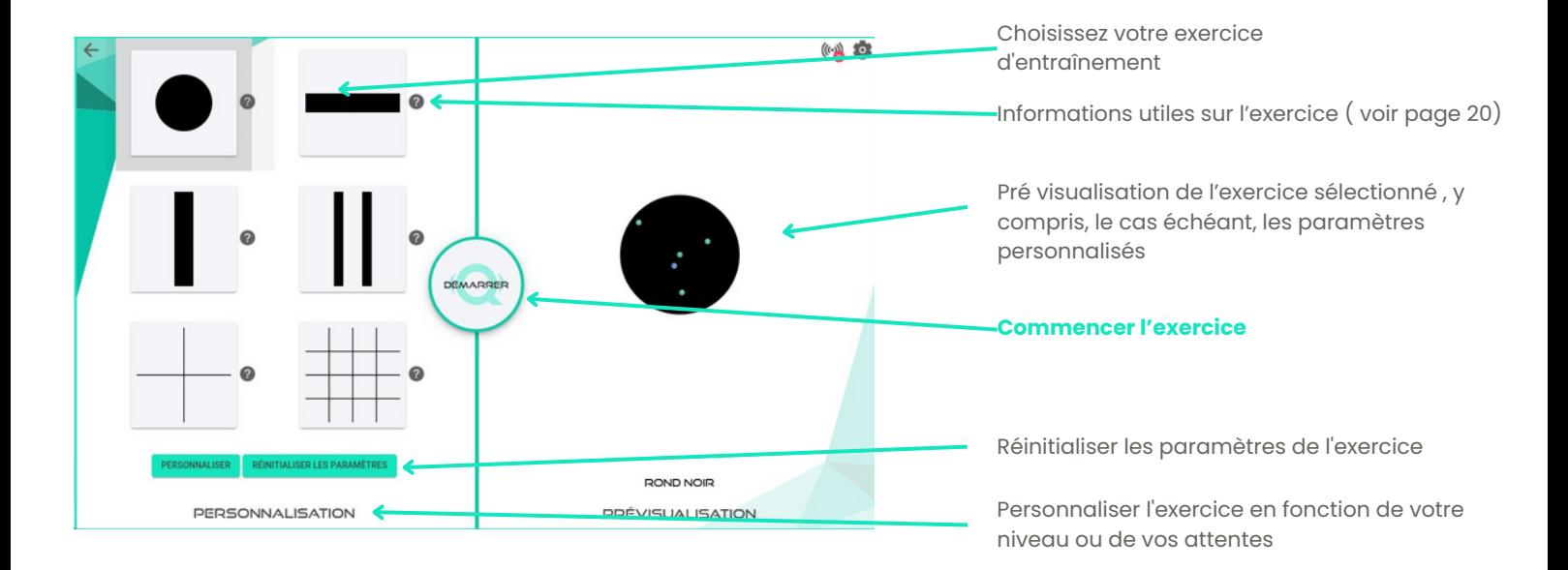

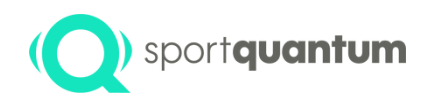

### **Outils d'entraînement**

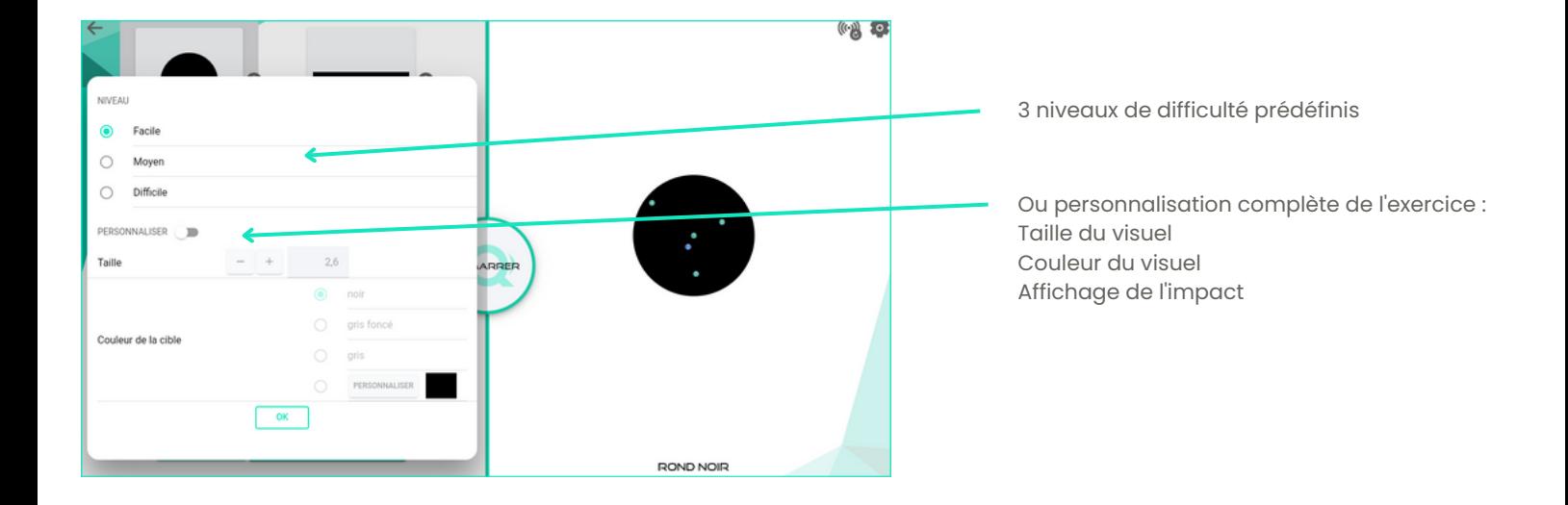

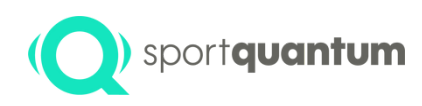

### **Q** sportquantum Outils d'entraînement

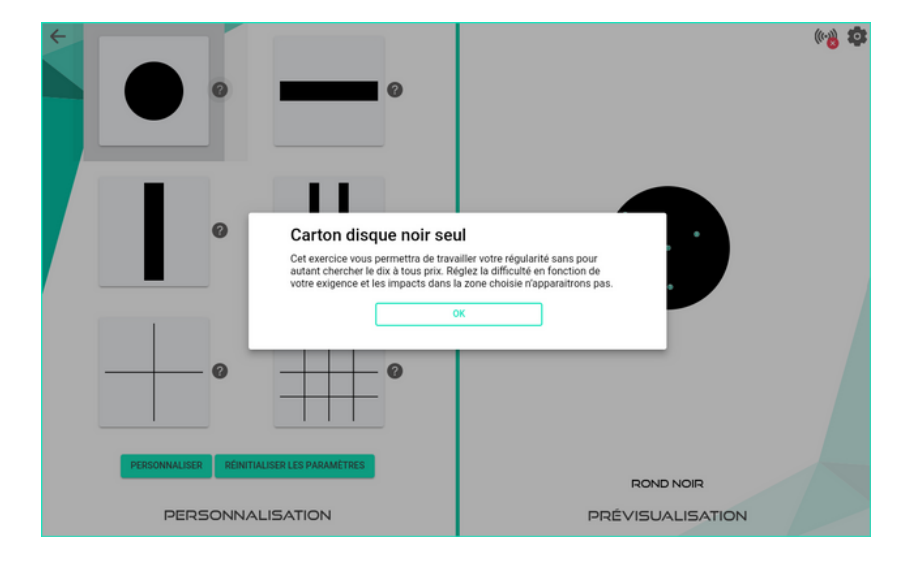

Détails sur le pourquoi de cet exercice et les attendus.

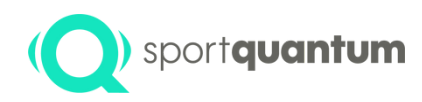

# **Tir de précision**

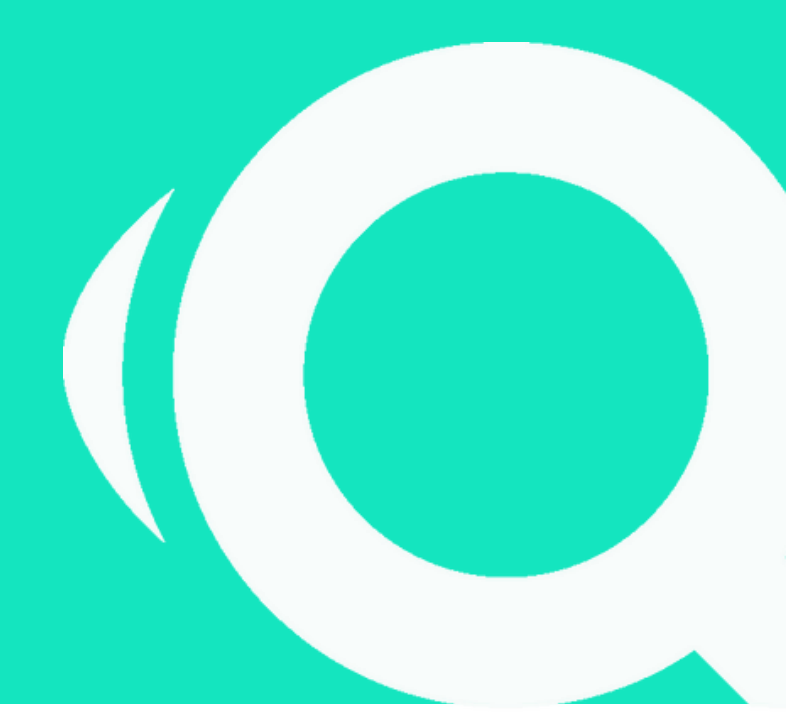

APK 2.0.0 logiciel cible 2.0.0

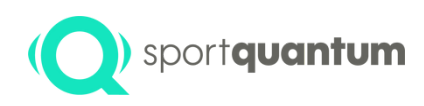

## **Choisissez le visuel de votre cible en 3 étapes**

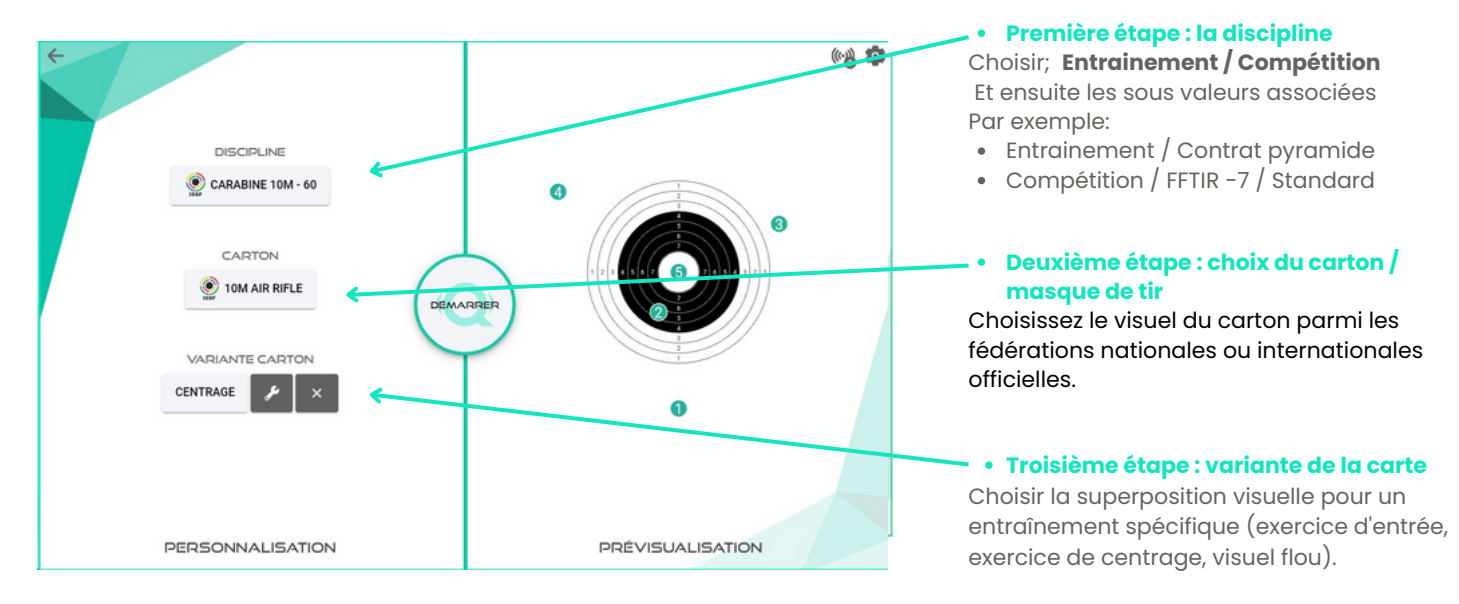

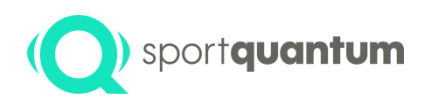

## **Choisissez le visuel de votre cible en 3 étapes**

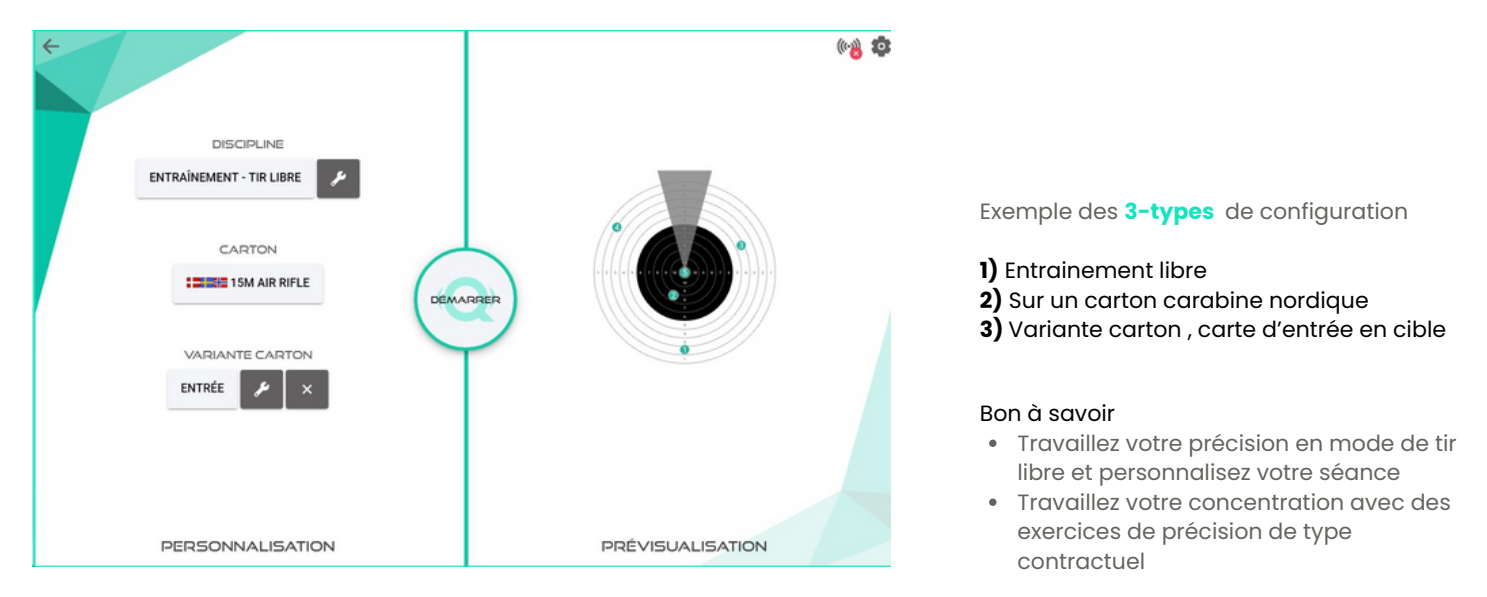

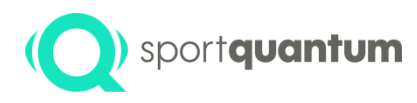

## **Première étape : C o n f i g u r a t i o n d e l'entraînement ou de la compétition**

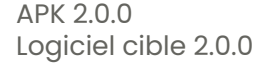

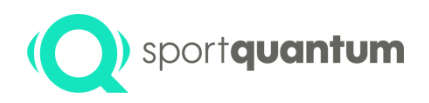

### **Choix de la discipline Entraînement ou défis (compétitions)**

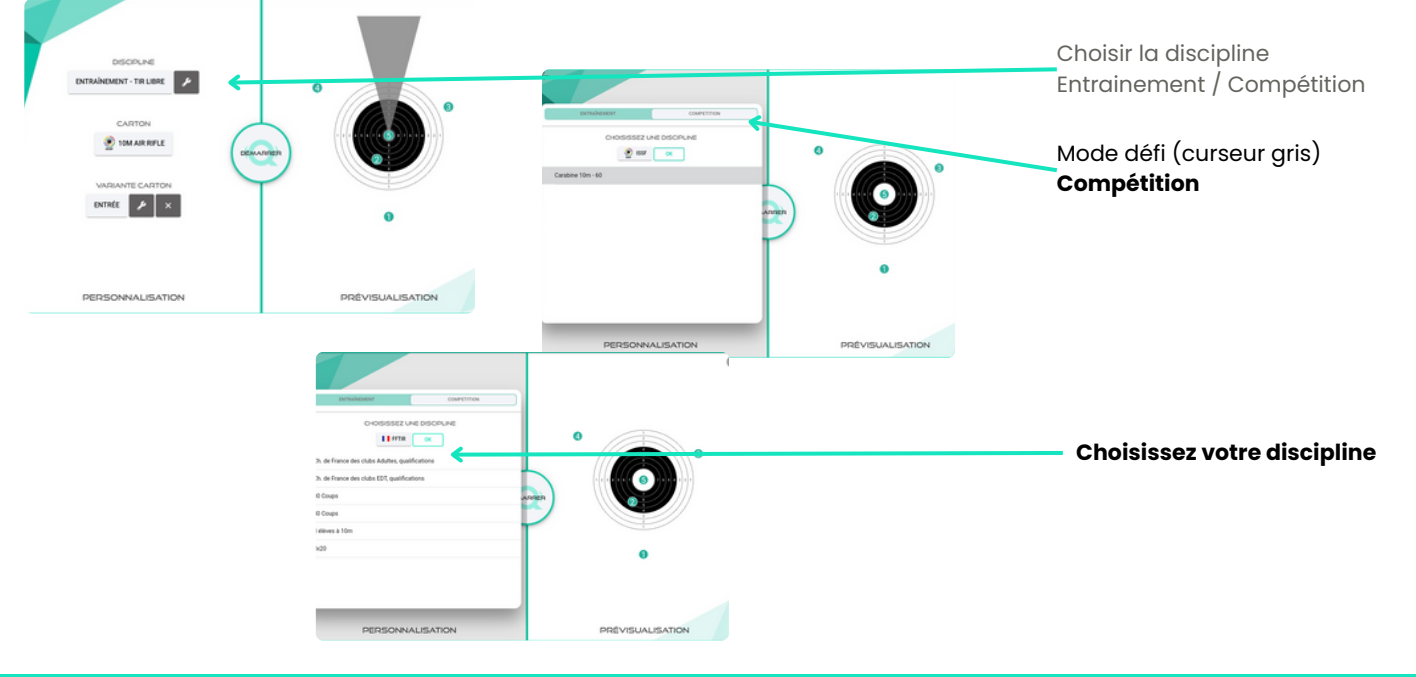

APK 2.0.0 Logiciel cible 2.0.0

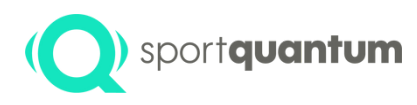

## Première étape : **Entrainement**

- Tir lib r e
- Contrats

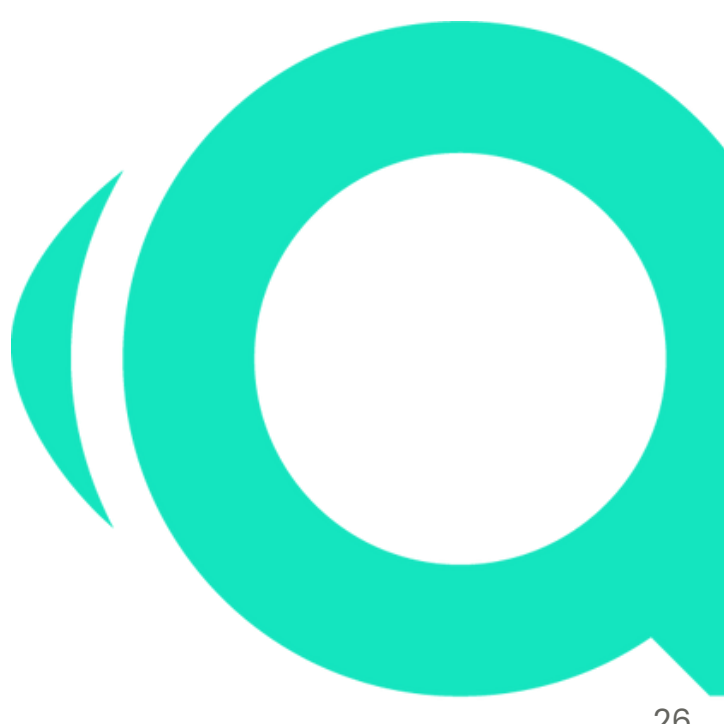

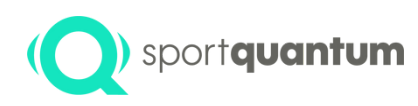

### **Choix de la discipline (Entrainement - Tir libre)**

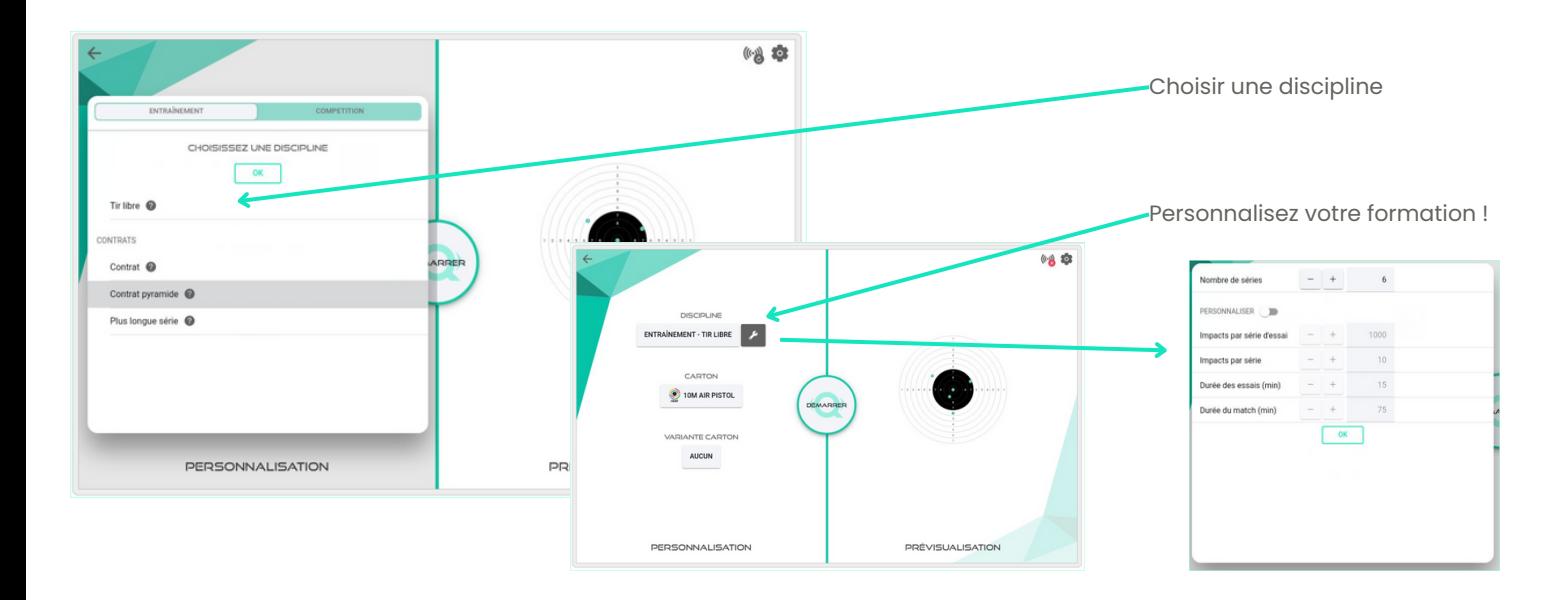

APK 2.0.0 Logiciel cible 2.0.0

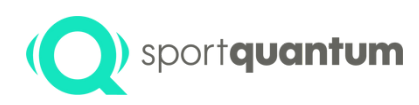

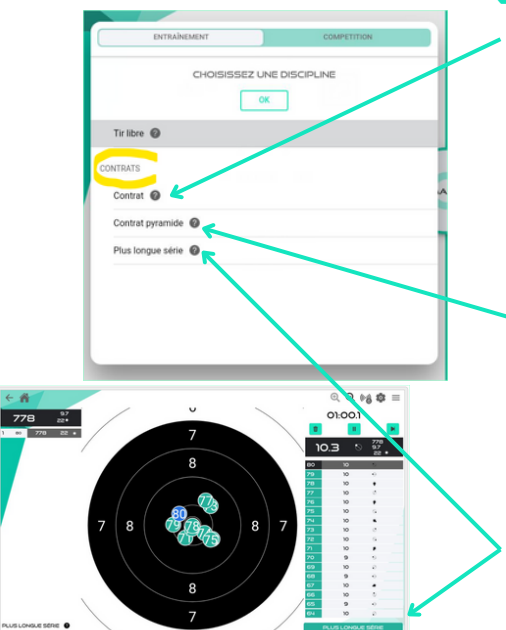

### **Choix de la discipline (Entrainement - Contrats)**

#### **Objectif du contrat - Points**

Atteignez 5 ou 10 points avec le moins de tirs possible. Selon le niveau choisi, chaque tir vous rapportera des points... ou des pénalités !!

#### Carton contrat - points

Atteignez 5 ou 10 points en le moins de coups possible. En fonction du choix de difficulté, chaque coup tiré vous apportera des points ou vous en retirera l

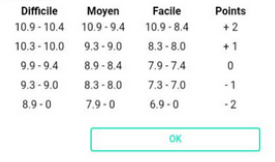

#### **Contrat cible - Pyramide**

Le but est de vider tous les étages de la pyramide en atteignant les scores qui y sont prévus. Chaque étage est au moins aussi dur que celui qui le précède.

 $10.7$ 

10.0 10.0 9.0 9.0 9.0 8.0 8.0 8.0 8.0 70 70 70 70 70

Augmentez votre exigence au fur-et-à-mesure du contrat en choisissant le mode 'de bas en haut'. Cet exercice vous permettra donc de vous challenger soit à chaque coup, soit sur un bilan global de plusieurs coups. ( La pyramide s'affiche en bas de votre carton de tir sur le SQ Touch).

#### "**Contrat" de la série la plus longue**

Testez votre discipline, votre endurance et votre force mentale en tirant la plus longue série possible sans aucun raté. Vous pouvez ajuster le degré de difficulté en fonction de vos besoins spécifiques..

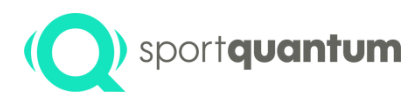

## Première étape : **C o m p é t i t i o n**

- FFTIR 7ISSF
- $FDCF 2$
- $\bullet$  ISSF 1

A P K 2.0.0

L o giciel cible 2.0.0

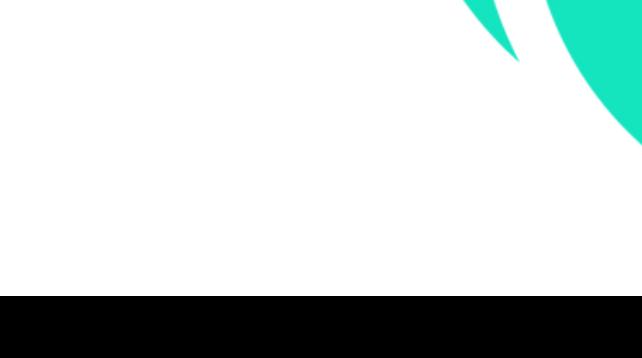

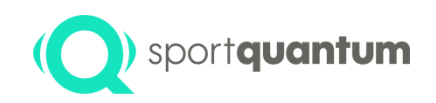

### **Choix de la discipline (Compétition)**

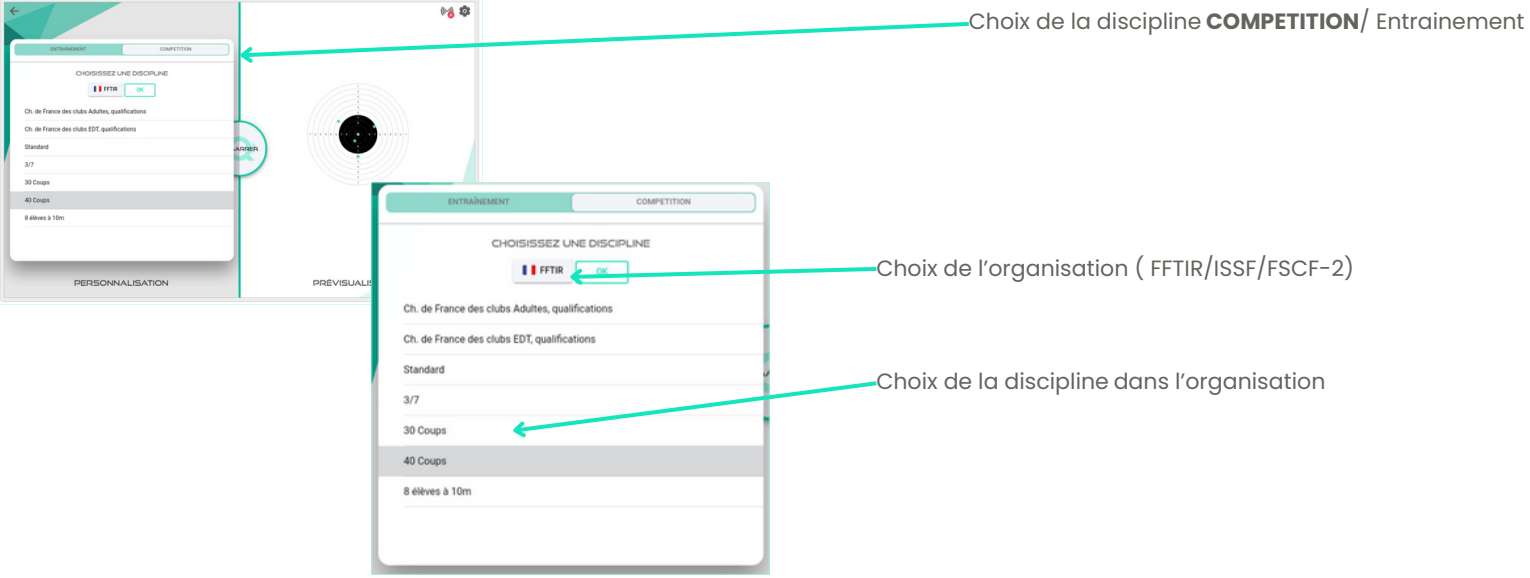

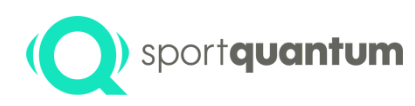

### **Choix de la discipline (Compétition)**

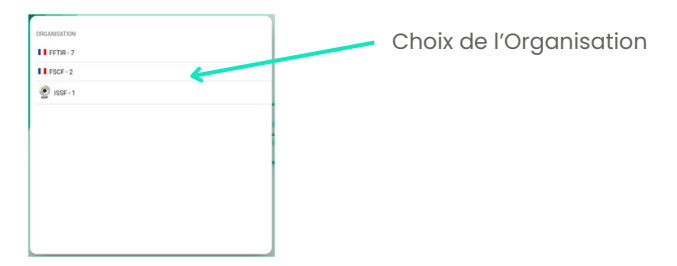

FCSF Discipline ISSF discipline (Toujours le choix par default)

• FFTIR Disciplines

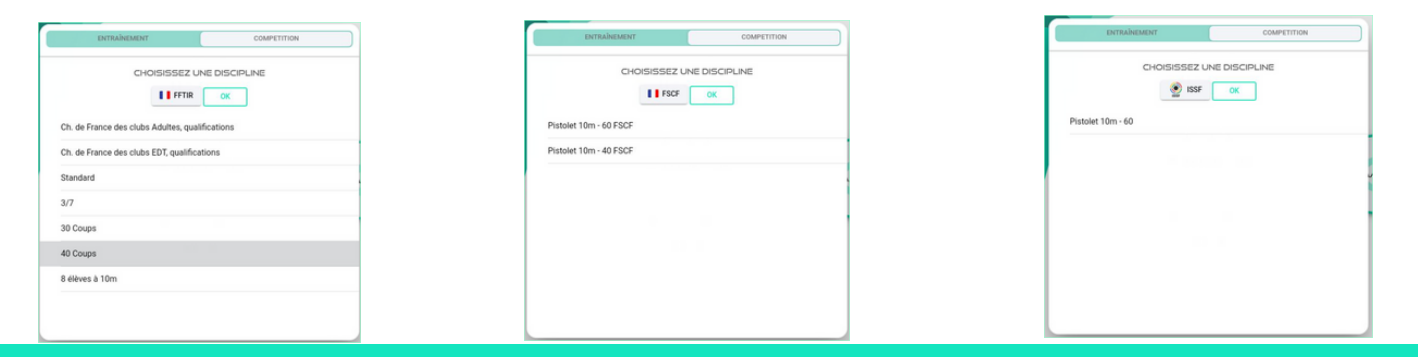

APK 2.0.0 Logiciel cible 2.0.0

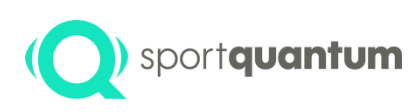

### **Choix de la discipline (Compétition)**

- FFTIR Disciplines Pistolet
- **1-** Ch. de France des clubs Adultes, qualifications
- **2-** Ch. de France des clubs EDT, qualifications
- **3-** Standard
- **4-** 3 / 7
- **5-** 30 coups
- **6-** 40 coups
- **7-** 8 élèves à 10m
- FFTIR Disciplines carabine
- **1-** Ch. de France des clubs Adultes, qualifications
- **2-** Ch. de France des clubs EDT, qualifications
- **3-** 30 coups
- **4-** 40 coups
- **5-** 8 élèves à 10m
- **6-** 3x20
- FSCF Discipline Pistolet
- **1-** Pistolet 10m 60 FSCF **2-** Pistolet 10m - 40 FSCF
- ISSF Discipline -Pistolet
- **1-** 10m Air Pistole 60

- FSSF Discipline carabine
- **1-** Carabine 10m 60 FSCF **2-** Carabine 10m - 40 FSCF
- ISSF Discipline Carabine
- **1-** 10m Air carabine 60

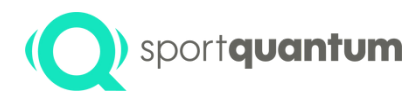

## **Deuxième étape : Conception du carton de tir**

APK 2.0.0 Logiciel Cible 2.0.0

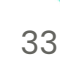

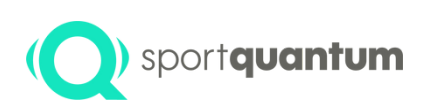

## **Choix du design des cartons**

**(Fédérations nationales et internationales)**

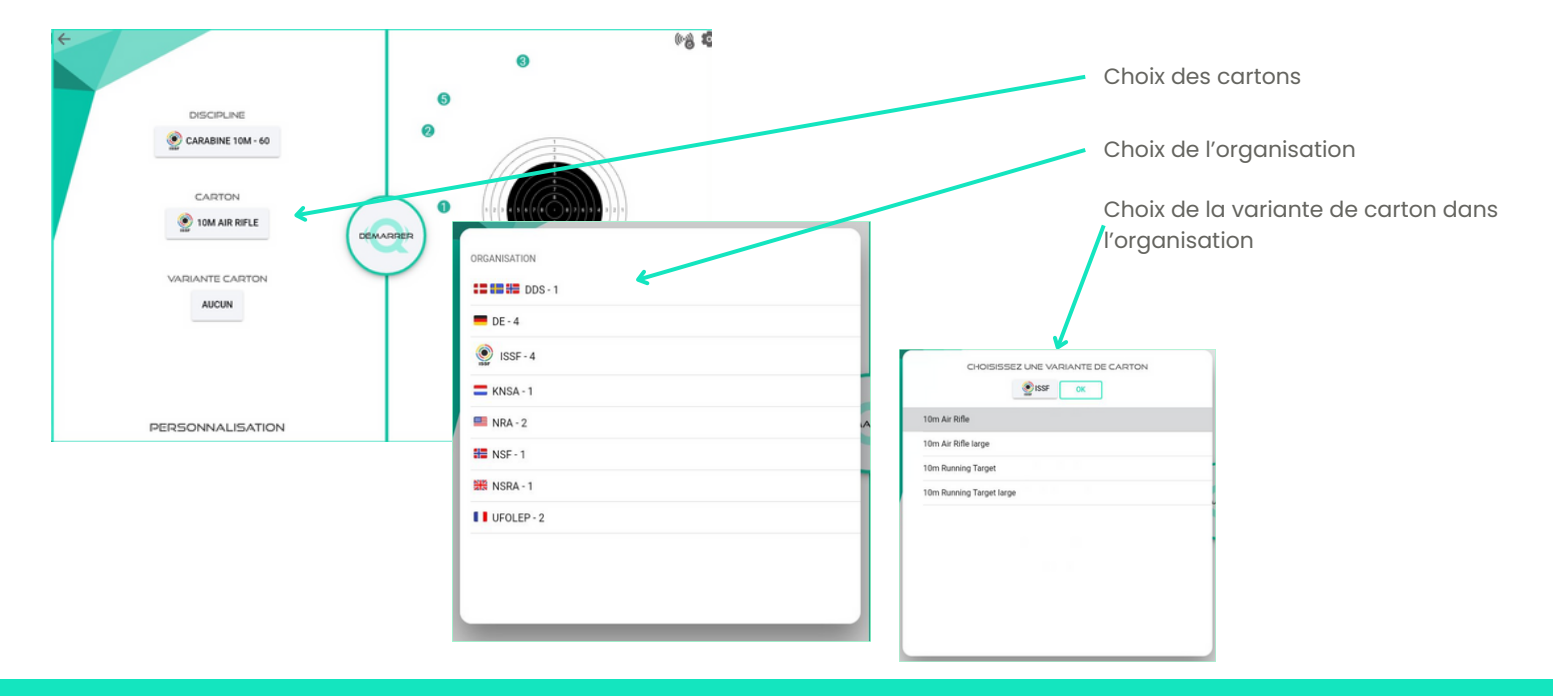

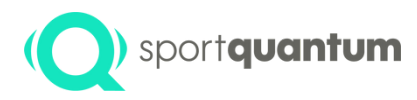

## **Troisième étape : Variantes des cartons**

APK 2.0.0 Logiciel Cible 2.0.0

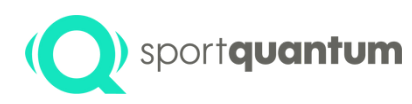

### **Variantes des cartons**

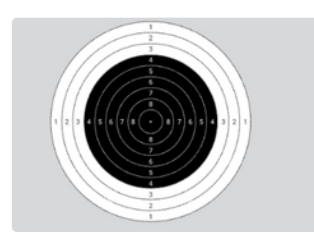

**Choix par défaut**

- Aucune Entrée/approche de la cible Cible floue
	- Centrage de la cible

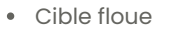

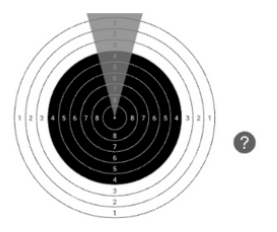

#### **Carton d'entrée en cible**

Guidez lentement vos appareils de visée sans quitter la zone grisée jusqu'à votre marge de blanc. Répétez cet exercice afin de mécaniser votre entrée en cible mais aussi de vérifier votre placement par rapport à la cible ainsi que la reproductivité de votre position.

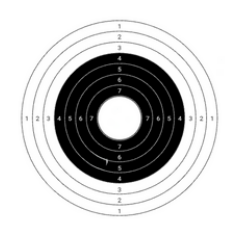

#### **Carton de centrage**

Travaillez et prenez confiance en votre stabilité avec cet exercice qui vous montrera qu'un bon « visée / lâcher / tenue » dans la zone vous donnera un résultat correspondant à votre bougé en cible.

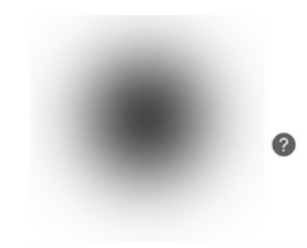

#### **Cible floue**

Il arrive que votre vision ne soit pas claire. Simulez-la sur une cible floutée.

APK 2.0.0 Logiciel Cible 2.0.0
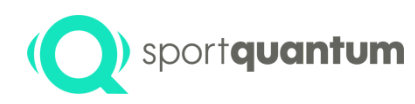

### **Personnalisation des variantes des cartons : entrée cible**

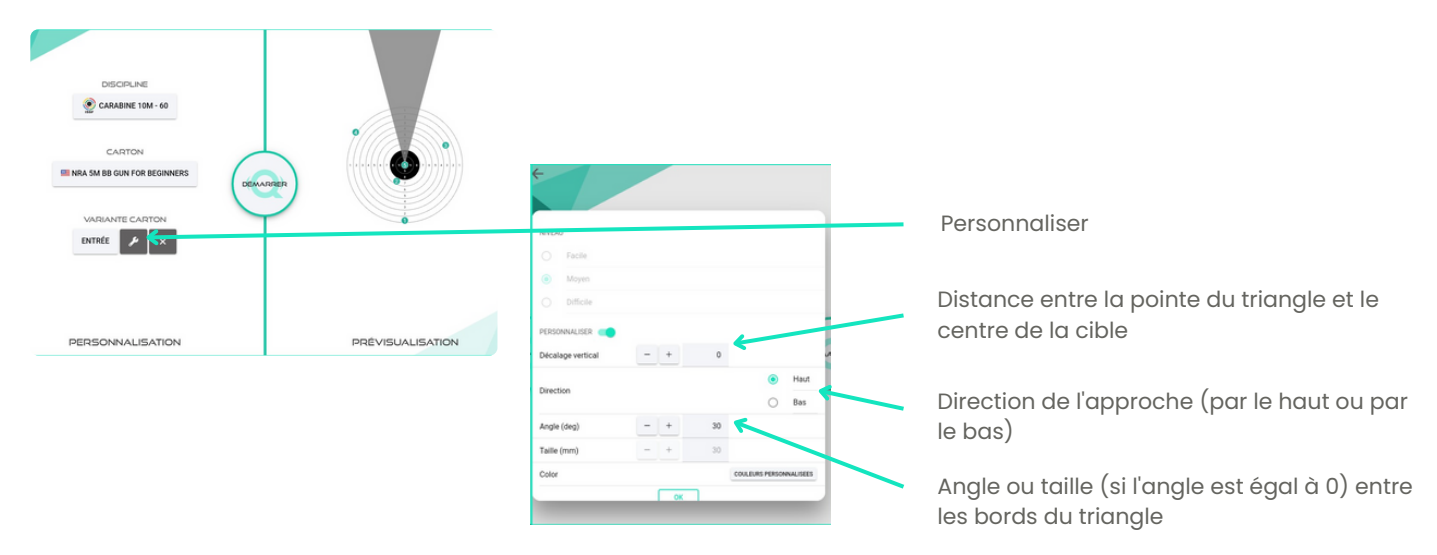

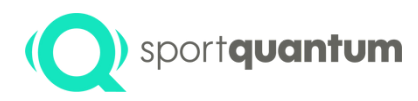

### **Session de tir**

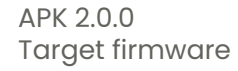

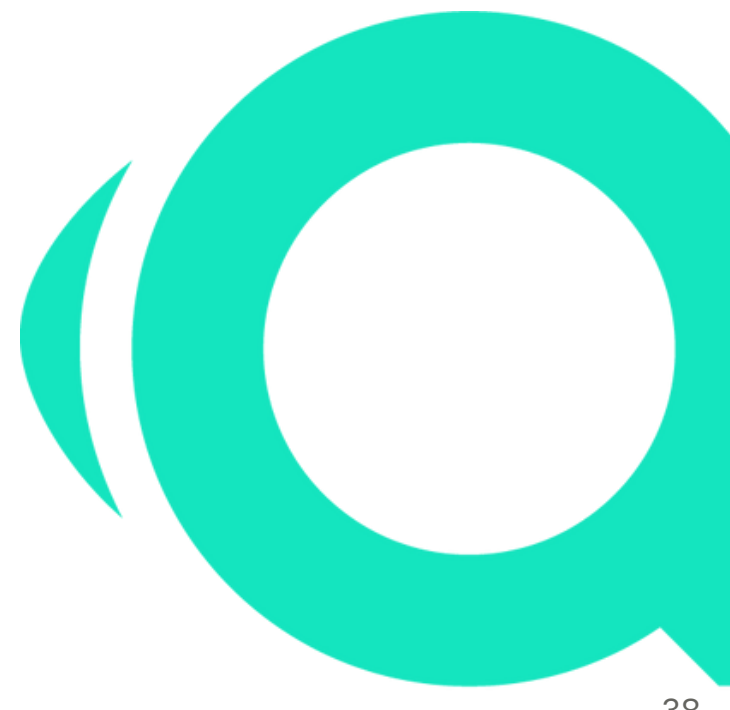

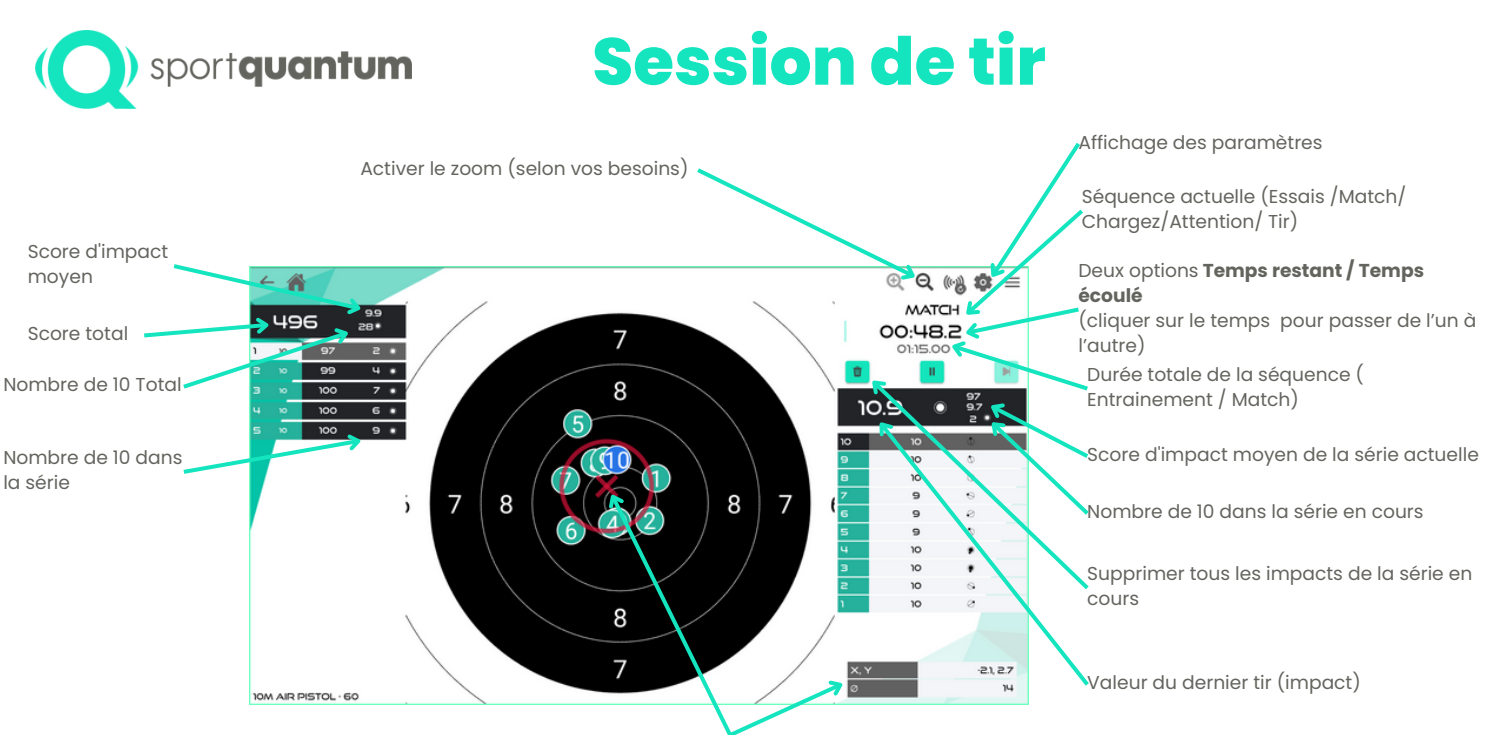

Lorsque le regroupement est sélectionné dans les options d'affichage, le cercle de regroupement rouge indique la dispersion moyenne de la série d'impacts en cours.

Les valeurs X,Y et ø sont les coordonnées du centre et le diamètre de ce cercle de regroupement.

Ces informations peuvent être utilisées pour ajuster votre dispositif de visée.

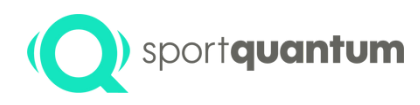

### **Paramètres d'affichage de l'impact et du score**

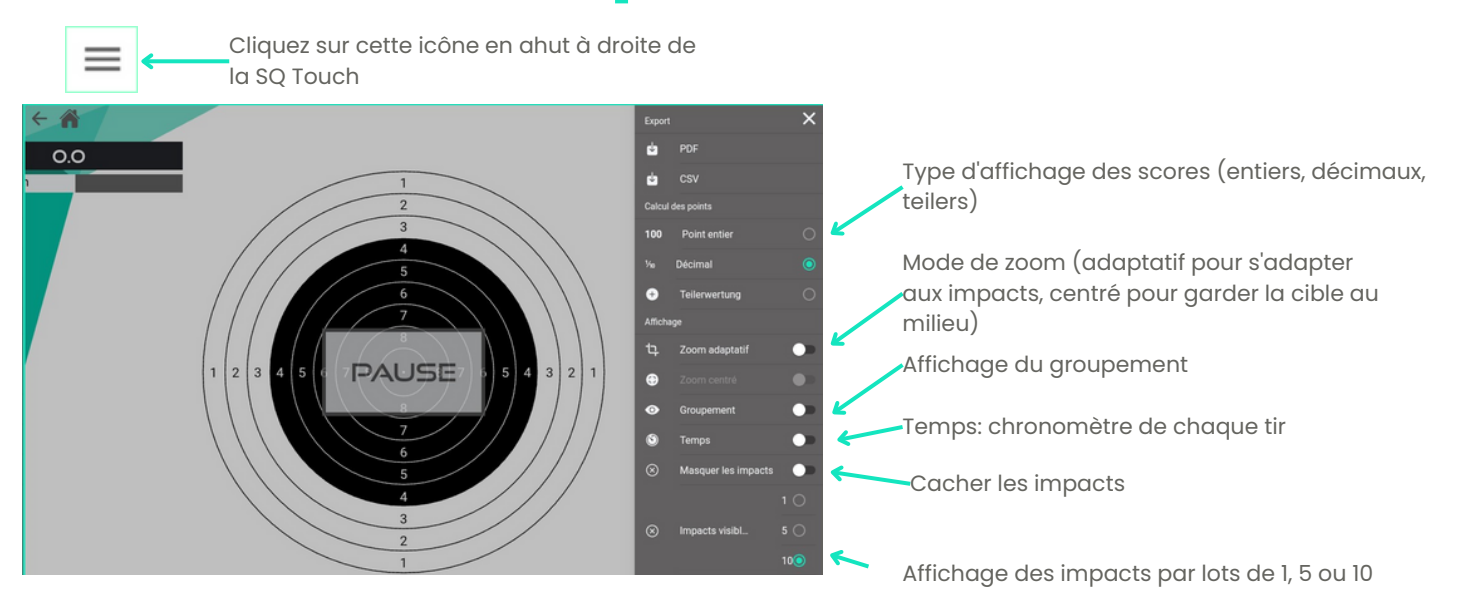

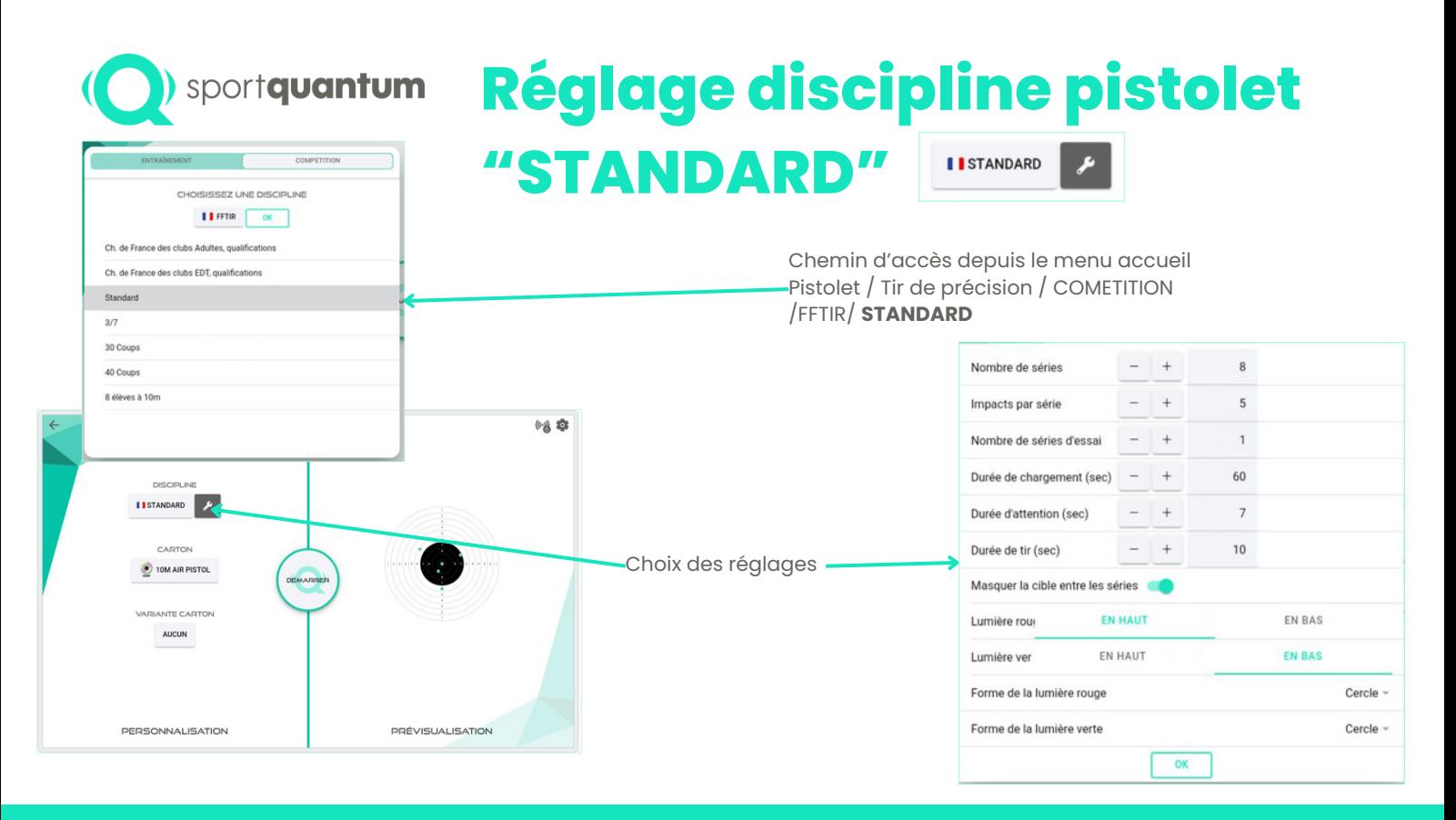

### **Réglage discipline pistolet " 3/7**

#### Pistolet 25M" (252) ou au 10 mètres dans le cadre de l'école de tir

![](_page_41_Picture_2.jpeg)

- Une série = La cible apparait 3 secondes et disparait 7 secondes 5 fois
- Un match = 30 coups en 6 series de 5 coups
- Une série de 5 coups d'essai
- Cible "Moustaches horizontales"

Un indicateur rouge ou vert lumineux sur la tablette et sur la cible vous indique quand vous pouvez ou ne pouvez pas tirer.

![](_page_41_Picture_8.jpeg)

Vous pouvez tirer

![](_page_41_Picture_10.jpeg)

Vous ne pouvez pas tirer

Le score et le temps de chaque impact sont affichés. Les impacts avant ou après le temps de tir autorisé sont notés  $\Omega$ 

![](_page_42_Picture_0.jpeg)

#### **Exporter les résultats**

![](_page_43_Picture_0.jpeg)

### **Enregistrer vos résultats au format PDF ou CSV**

![](_page_43_Figure_2.jpeg)

![](_page_44_Picture_0.jpeg)

### **Enregistrer vos résultats au format PDF ou CSV**

![](_page_44_Figure_2.jpeg)

![](_page_45_Picture_0.jpeg)

# **A p p r e n t i s s a g e ludique**

![](_page_45_Picture_2.jpeg)

### **Apprentissage Ludique Choix des jeux**

![](_page_46_Picture_1.jpeg)

sport**quantum** 

![](_page_47_Picture_0.jpeg)

### **Choix des jeux d'entraînement**

#### **Jeux individuel**

#### Pommier Ballons (simples / avancés) Rugby Football Bulles Numéro chanceux Piège à balles Bouteilles Couper la ficelle Casse-mur Roue (simple / avancée) Cibles aléatoires (simple / avancé) Tuyaux

#### **Jeux multi-joueurs**

Arbre de duel (Simple / Avancé) Quatre en ligne Pong Tic-tac-toe Fléchettes (simple / avancé) Tir à l'arc Roue de la fortune

**\* Certains jeux sont en mode démo : le nombre d'impacts et la durée d'utilisation sont limités.**

![](_page_48_Picture_0.jpeg)

### **Session de jeux de tirs**

![](_page_48_Figure_2.jpeg)

#### **Jeu de ballons**

Tirez sur les ballons pour les faire éclater.

Serez vous capable d'anticiper leur trajectoire et de tirer sur les plus rapides et les plus petits ?

#### **Jeu Pommier**

Tentez de toucher le plus de pommes possible avec un minimum de plombs.

Combien de points pouvez-vous obtenir avec 10 plombs ? De combien de plombs avez-vous besoin pour toucher toutes les pommes ?

![](_page_49_Picture_0.jpeg)

![](_page_49_Figure_1.jpeg)

#### **Arbre de duel : DO:31.4**

סו

Jeu de duel avec un ami.

Le but est de tirer toutes les palettes vers l'autre côté.

Lorsque toutes les palettes sont du même côté, le joueur correspondant gagne.

Qui sera le plus rapide ?

Deux joueurs s'affrontent en tirant en même temps sur la cible

(chacun dans sa propre couleur de feuille).

Lorsqu'une cible est touchée, elle change de couleur et passe du côté de l'adversaire

![](_page_49_Figure_10.jpeg)

![](_page_50_Picture_0.jpeg)

# **S p é c i f i c a t i o n s t e c h n i q u e s**

A P K 2.0.0 Matériel rev 2

![](_page_51_Picture_0.jpeg)

#### **SQ Air 10 - Vue d'ensemble**

![](_page_51_Figure_2.jpeg)

### *C*) sport**quantum Dimension de la cible**

![](_page_52_Figure_1.jpeg)

NB : Toutes les dimensions sont exprimées en millimètres (mm)

![](_page_52_Figure_3.jpeg)

APK 2.0.0 Matériel rev 2

![](_page_53_Picture_0.jpeg)

### **Spécifications techniques**

![](_page_53_Picture_232.jpeg)

![](_page_54_Picture_0.jpeg)

#### **P r e m i è r e p r o c é d u r e d '**installation

![](_page_54_Picture_2.jpeg)

A P K 2.0.0 Matériel rev 2

![](_page_55_Picture_0.jpeg)

### **Démarrer avec la cible interactive SQ Air 10**

![](_page_55_Figure_2.jpeg)

#### **La cible doit être solidement fixée :**

- En utilisant le support mural fourni ( voir le schéma ci-joint).
- En utilisant un trépied commandé en option .

Pour toutes les autres options de montage, veuillez vous référer aux instructions relatives aux accessoires.

- L'arrière de la cible doit être à 10,18 m de la ligne de tir.
- Le centre de la cible visuelle pour pistolet de précision doit être placé à 1,40 m du sol. Pour ce faire, le bas du support doit être placé à 1,42 m ou le haut du support ou du trépied doit être placé à 1,47 m.

APK 2.0.0 Matériel rev 2

![](_page_56_Picture_0.jpeg)

#### **Démarrer la cible**

![](_page_56_Picture_2.jpeg)

- Fixer le support au mur à l'aide des vis et chevilles fournies (pour les murs en béton).
- Accrochez la cible au support à l'aide des deux crochets situés à l'arrière de la cible.
- Ajuster l'inclinaison de la cible à l'aide des boulons de "verticalité".

#### **Vérifier la verticalité à l'aide d'un niveau à bulle**

Placez la tablette SQ Touch correspondante sur la table du couloir de tir.

![](_page_57_Picture_0.jpeg)

### **Précaution d'emploi**

![](_page_57_Picture_2.jpeg)

- **Important**: avant la première utilisation, appliquez un peu de gel de silicone à l'aide d'un chiffon propre sur la plaque supérieure en polycarbonate qui protège la plaque du capteur du SQ Air 10.
- Répétez cette action régulièrement pour créer un léger film protecteur, surtout au centre de la cible.
- Entre deux séances d'entretien au gel de silicone, nettoyez votre cible avec de l'alcool à friction et un chiffon doux pour éliminer les éventuelles traces de poussière.
- Placer le bloc d'alimentation dans un endroit protégé des flammes directes.
- Une fois que votre cible a été mise hors tension, elle peut être remise sous tension soit en tirant dessus, soit en débranchant et en rebranchant l'alimentation après 10 secondes.
- **Important** : Ne pas tirer sur la cible sans la couverture ou le tiroir à plombs.

Le visuel de la carabine peut ne pas apparaître au centre de la cible. Il s'agit d'un comportement normal pour augmenter la durabilité de la plaque supérieure : tous les ~100 impacts, une nouvelle position centrale est automatiquement sélectionnée lorsque cela est possible. La position centrale ne changera pas pendant toute la session de tir (visée et match) mais seulement entre les sessions de tir. Ce comportement peut être adapté par le superviseur pour garantir l'équité de la compétition entre les athlètes.

Lorsqu'une nouvelle plaque supérieure est installée, le compteur d'impact et la position centrale sont réinitialisés à la position centrale initiale.. Pour réinitialiser le compteur d'impact de la plaque supérieure, allez à la page de connexion et cliquez sur  $\mu_{\rm sub}$  "Réinitialiser le compteur de la plaque supérieure".

![](_page_58_Picture_0.jpeg)

# **Confirmed Security Security 1986**<br> **Configuration**<br> **Configuration**<br> **Configuration**<br> **Configuration**<br> **Configuration**<br> **Configuration**<br> **Configuration**<br> **Configuration**<br> **Configuration**<br> **Configuration**<br> **Configuration**<br> **guration d'un r é s e a u W i - F i p o i n t à p o i n t**

La qualité de la connexion Wi-Fi entre la tablette et la cible peut être l influencée par l'environnement. En particulier, une forte concentratio n d'appareils Wi-Fi tels que des smartphones, des ordinateurs, des cibles, des tablettes, ou des perturbations des fréquences radio causées par des murs ou des tables métalliques peuvent dégrader de manière significative le signal Wi-Fi. Dans ce cas, la connexion entre la tablette et la cible peut être ralentie ou interrompue.

Il s'agit d'une limitation connue de la technologie Wi-Fi e t indépendante du produit SPORT QUANTUM.

Dans les situations où une grande fiabilité est cruciale, telles que les compétitions officielles, il est fortement recommandé d'utiliser une c o n n e xio n filair e.

APK 2.0.0

![](_page_59_Picture_0.jpeg)

### **Statut de la connexion entre l'application SQ et la cible**

![](_page_59_Figure_2.jpeg)

![](_page_60_Figure_0.jpeg)

![](_page_61_Picture_0.jpeg)

#### **Paramètres de connexion**

![](_page_61_Figure_2.jpeg)

![](_page_62_Picture_0.jpeg)

#### **Paramètres de connexion**

![](_page_62_Picture_86.jpeg)

![](_page_63_Picture_0.jpeg)

#### **Paramètres de connexion**

Si nécessaire, vous pouvez modifier l'adresse IP configurée que l'application utilise pour se connecter à la cible.

![](_page_63_Figure_3.jpeg)

![](_page_64_Picture_0.jpeg)

### **D é p a n n a g e d e s p r o b l è m e s d e c o n n e x i o n W i - F i**

![](_page_64_Picture_2.jpeg)

A P K 2.0.0 Target firmware

![](_page_65_Picture_0.jpeg)

#### **Cause possible 1: La tablette SQ Touch Wi-Fi n'est pas appairée avec la cible**

![](_page_65_Picture_2.jpeg)

Tout d'abord, vérifiez l'état de l'appairage de votre tablette avec la cible

- **1.** Quitter l'application SQ
- **2.** Cliquez sur "Paramètres"

**3.** Vérifiez si l'état du WLAN sous la ligne WLAN est "activé" (voir l'étape suivante 4) ou "désactivé" (voir l'étape suivante 5)

**4.** Si l'état est "activé", vérifiez que le SSID spécifié est "SQ Target XXXX" de la cible correspondante (qui peut être mal appariée avec votre box Internet, un téléphone portable, etc.) Si le SSID correspondant est correct, passez à la page suivante "Cause possible 2", sinon passez à l'étape 5

**5.** Si le statut est "désactivé" ou si le SSID est incorrect, cliquez sur la ligne WLAN et sélectionnez le SSID correct "SQu Target XXXX" de la cible correspondante. Vous trouverez ce SSID en bas de l'écran de la cible. Saisissez "sportquantum" comme mot de passe par défaut si on vous le demande

![](_page_66_Picture_0.jpeg)

![](_page_66_Figure_1.jpeg)

#### **Cause possible 2 : L'application SQ n'est pas connectée à la cible**

Veuillez vérifier à la page précédente (Cause possible 1) que la tablette SQ Touch Wi-Fi est appariée avec la cible.

- **1.** Aller sur la page d'accueil de l'application
- **2.** Cliquez sur ( $\bullet$ ) l'icône des paramètres en haut à droite.

**3.** Faites défiler vers le bas et vérifiez le message affiché dans la section "Configuration des télécommandes". Si la ligne "Show devices" affiche "Not connected" avec une croix rouge ou si la ligne affiche une adresse IP au format "XX.XX.XX.XX" avec une icône rouge après, passez à l'étape suivante. Si la ligne affiche une icône verte, votre connexion est opérationnelle.

**4.** Sur la cible correspondante, vérifiez l'IP configurée affichée sur la ligne inférieure de l'écran de la cible (au format "XX.XX.XX.XX"). NB : Si votre cible est en mode peer-to-peer, elle devrait afficher "10.0.0.10".

**5.** Cliquez sur  $\left(\begin{matrix}0\ 1\end{matrix}\right)$  pour déverrouiller les paramètres. Le mot de passe par défaut est "1896"

**6.** Cliquez sur "montrer la cible " et cliquez sur "Auto" et " Connecter " devant la ligne par défaut "10.0.0.10" si votre cible est en mode point à point . Sinon, passez à l'étape 7.

**7**. Entrez dans le champ "Hôte / IP" l'IP affichée en bas de l'écran du serveur correspondant (au format "XX.XX.XX.XX") et cliquez sur "+Ajouter" 8. Sur la nouvelle ligne ajoutée, cliquer sur "Auto" et "Connecter".

![](_page_67_Picture_0.jpeg)

# **service et a s s i s t a n c e**

![](_page_67_Picture_2.jpeg)

![](_page_68_Picture_0.jpeg)

#### **Unité électronique**

![](_page_68_Picture_2.jpeg)

![](_page_69_Picture_0.jpeg)

#### **Unité électronique**

![](_page_69_Figure_2.jpeg)

![](_page_70_Picture_0.jpeg)

## **Service et assistance**

![](_page_70_Picture_2.jpeg)

![](_page_70_Picture_3.jpeg)

Le numéro de série se trouve devant la cible, en bas à droite.

Veuillez toujours vous référer au numéro de série dans toutes vos communications avec notre équipe d'assistance.

![](_page_71_Picture_0.jpeg)

![](_page_71_Picture_1.jpeg)

#### **La cible ne s'allume pas :**

**1.** Vérifier que l'alimentation électrique est correctement branchée aux deux extrémités.

**2.** Vérifiez la LED rouge sur la carte de mesure (voir image 70). Si la LED de la carte de mesure est éteinte, passez à l'étape 2, sinon passez à l'étape 3.

**2a**. (vous pouvez faire un test sur une autre cible). Si l'alimentation est endommagée, elle doit être remplacée.

**2b**. Si l'alimentation fonctionne, la carte du capteur doit être remplacée.

**3.** La carte de mesure et l'alimentation fonctionnent correctement. Vérifiez la LED rouge sur la carte mère (voir image 70). Si la LED de la carte mère est éteinte, elle doit être remplacée.

**4.** Vérifier si le SQ Touch peut se connecter correctement à la cible (même si l'écran de la cible est éteint). S'il peut se connecter, passez à l'étape 5, sinon passez à l'étape 7.

**5.** Vérifiez que le câble d'affichage est correctement branché.

**6.** Vérifiez que le pilote de DEL et le pilote LVDS sont correctement connectés. Si le problème persiste, contactez le service d'assistance.

**7.** Mettez à jour le micrologiciel sur une nouvelle carte SD sur la carte informatique (voir la procédure d'entretien spécifique). Si le SQ Touch ne peut pas se connecter correctement après cette procédure, la carte mère doit être remplacée.
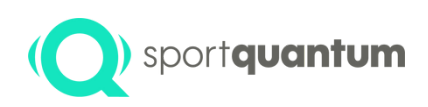

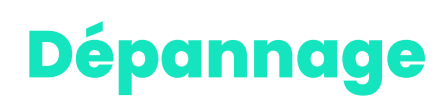

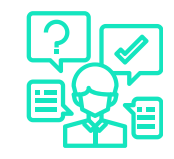

### **La cible et la tablette sont allumées mais l'icône de connexion affiche une croix rouge**

**1.** Si vous disposez d'une installation Wi-Fi, vérifiez l'appairage Wi-Fi : reportez vous à la procédure p59.

- **2.** Si vous avez une installation câblée, vérifiez que les RJ45 sont correctement branchés.
- **3.** Vérifier les paramètres de connexion SQ App/cible p60.
- **4.** Vérifiez que l'application SQ et la cible ont des versions compatibles (au format X.X.X).

La version du logiciel de la cible se trouve en bas à gauche de l'écran.

La version de l'application se trouve en bas à gauche de la page d'accueil.

Les deux premiers chiffres doivent être identiques (par exemple Application v2.0.1 et logiciel cible v2.0.0).

Si les versions ne sont pas compatibles, mettez à jour l'application ou le micrologiciel cible.

**5.** Si le problème persiste, contactez notre service d'assistance.

### **Impact non détecté**

**1.** Vérifiez que vous n'avez pas de message **"parasite impact**" dans l'icône App ( ).

**2.** Si vous avez des "messages d'impact parasites", vérifiez qu'il n'y a pas d'huile de silicone ou de bulles d'air coincées entre la plaque de mesure et la plaque supérieure (plaque d'impact). Sinon, démontez la plaque supérieure et nettoyez les deux surfaces internes avec de l'alcool à bruler. (jamais d'acétone!)

**3.** Il est nécessaire de réappliquer une petite quantité d'huile de silicone sur la surface extérieure de la plaque supérieure (plaque d'impact).

**4.** Remplacer la plaque supérieure (plaque d'impact) si sa surface à des aspérités.

**5.** Vérifiez que le connecteur de la plaque de mesure est correctement branché sur la carte électronique.

**6.** Si le problème persiste, contactez notre service d'assistance.

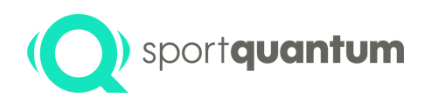

# **Entretien**

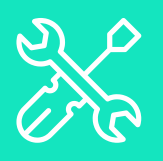

A P K 2.0.0 L o giciel Cible 2.0.0

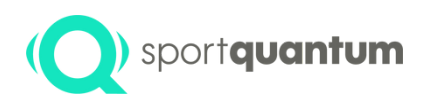

### **Procédure d'entretien recommandée**

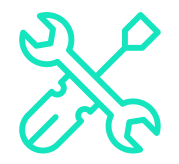

- Afin de garantir un fonctionnement optimal de ses Produits, le Client s'engage à :
- Respecter les opérations de maintenance indiquées :
	- La surface de la plaque supérieure (plaque d'impact) du produit doit être nettoyée avec de graisse de silicone une fois par semaine ou tous les 250 tirs, à l'aide, par exemple, d'un chiffon ou d'un papier absorbant. Ne pas utiliser d'huile minérale ou de spray !
	- Le bac à plombs doit être vidé environ tous les 3 000 tirs.
	- Vérifier régulièrement qu'il n'y a pas de poussière à l'intérieur du produit et le nettoyer au moins deux fois par an
	- En raison de phénomènes électrostatiques, de la poussière peut s'accumuler entre l'écran et la plaque d'impact en polycarbonate transparent. Il convient donc de dévisser la plaque en polycarbonate (4 vis) et de nettoyer la plaque en polycarbonate et l'écran avec un produit adapté au nettoyage des écrans de télévision ou d'ordinateur.
	- Une fois par an, la cible doit être dépoussiérée à l'aide d'un spray d'air comprimé adapté au nettoyage des ordinateurs, des appareils photo ou de tout autre appareil électronique.
	- Ne jamais utiliser d'acétone sur la plaque en polycarbonate
	- Si la plaque supérieure (plaque d'impact) présente une déformation importante, la remplacer par une nouvelle plaque fournie par SPORT QUANTUM.
- Mettre à jour les Solutions à chaque fois que SPORT QUANTUM fournit des informations.
- Le non-respect des règles d'entretien peut entraîner une détérioration plus rapide des Produits et surtout la perte de la garantie.
- Le Client est responsable de l'exécution des opérations de maintenance nécessaires telles que définies, à intervalles réguliers et dans les règles de l'art. A cette fin, le Client doit employer du personnel compétent pour l'exploitation et l'entretien des Produits.

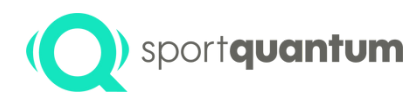

## **<u>Garantie</u>**

A P K 2.0.0 L o giciel Cible 2.0.0

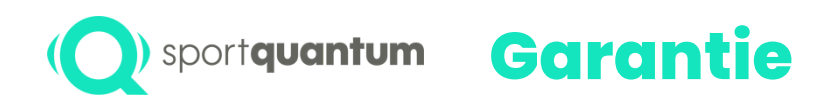

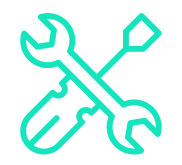

SPORT QUANTUM garantie: que tous les produits livrés seront exempts de tout défaut physique et de fabrication dans des conditions normales d'utilisation et de service pendant une période de deux (2) ans à compter de la date de livraison.

Si un produit est défectueux, SPORT QUANTUM ou le distributeur local peut soit le remplacer (par un produit au moins équivalent), soit le réparer (avec des pièces détachées remises à neuf ou des pièces détachées neuves), selon ce que la société ou le distributeur juge approprié.

Le client doit donner à SPORT QUANTUM le temps nécessaire, ainsi que l'opportunité, pour effectuer la réparation ou le remplacement.

Cette garantie n'est valable que si la facture originale (indiquant la date d'achat, le type de produit et, le cas échéant, le nom du distributeur) est jointe au produit défectueux.

SPORT QUANTUM se réserve le droit de refuser d'effectuer une réparation gratuite si ces documents sont absents, incomplets ou illisibles.

La garantie n'est pas valable dans les cas prévus dans les Conditions Générales de Vente. La garantie ne couvre pas non plus les pièces affectées par l'usure normale, telle que spécifiée dans les conditions générales d'utilisation des produits.

Extension de la garantie

Si le Client souscrit à une extension de garantie annuelle, les Conditions de Garantie et de Réparation conservent leur pleine validité, à l'exception de la durée de la garantie.

### La période de garantie est de :

- Pour les nouveaux produits : Deux (2) ans à compter de la date d'enlèvement par le transporteur.
- Pour les produits réparés : Six (6) mois sur les Produits réparés et sur les pièces détachées remplacées, à compter de la date de prise en charge par le transporteur des Produits réparés.
- Dans le cas d'un abonnement et pour la fourniture "continue" de Solutions : à tout moment pendant la période d'abonnement.

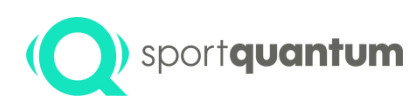

## **Défauts de gestion pendant la période de garantie**

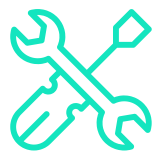

- Le formulaire de service et d'assistance peut être téléchargé à l'adresse suivante https://sportquantum.com/support/contact/ doit être dûment complété et joint à tout article défectueux.
- Les frais de diagnostic peuvent être facturés au client. Si le formulaire n'est pas fourni.
- Pendant la période de garantie, SPORT QUANTUM ou le distributeur local organisera le transport à sa discrétion.
- SPORT QUANTUM prend en charge les frais de réparation et de renvoi de l'article au client si le défaut est couvert par la garantie.
- Si le défaut n'est pas couvert par la garantie, comme indiqué dans les Conditions Générales de Vente et les Conditions Générales d'Utilisation du dit produit, la demande sera traitée comme un défaut hors garantie, c'est-à-dire que les frais de transport, les frais administratifs et les frais de remise en état seront facturés au Client.

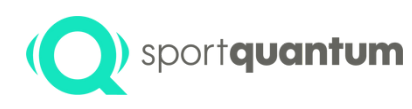

## **Gestion des pannes hors garantie**

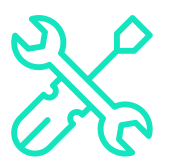

- Le formulaire de service et d'assistance peut être téléchargé à l'adresse suivante https://sportquantum.com/support/contact/ doit être dûment complétée et joint à tout article défectueux.
- Les frais de transport jusqu'à SPORT QUANTUM ou le distributeur local et les frais de retour sont à la charge du client.
- Pour chaque demande de réparation, des frais administratifs seront facturés.
- La main d'œuvre sera facturée et les pièces détachées seront facturées à leur prix catalogue au moment de la réparation.
- Veuillez contacter SPORT QUANTUM ou votre distributeur local pour toute demande de réparation expresse.

Si aucun défaut n'est constaté, les frais administratifs et de diagnostic seront tout de même facturés au client.

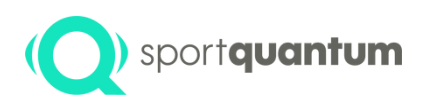

### **Conformité**

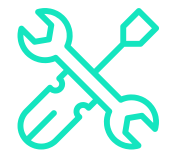

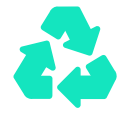

#### Déclaration générale sur le recyclage

SPORT QUANTUM encourage les propriétaires d'équipements électroniques à recycler de manière responsable leurs équipements lorsqu'ils ne sont plus nécessaires.

### Informations sur le recyclage dans l'Union européenne

La plaque supérieure (plaque d'impact) ainsi que le capot en plastique doivent être éliminés avec les déchets recyclables.

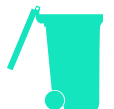

### Informations importantes sur les piles et la DEEE

- Les piles et les équipements électriques et électroniques marqués du symbole d'une poubelle barrée ne peuvent pas être éliminés comme des déchets municipaux non triés. Les piles et les déchets d'équipements électriques et électroniques (DEEE) doivent être traités séparément en utilisant le cadre de collecte mis à la disposition des clients pour le retour, le recyclage et le traitement des piles et des DEEE.
- Dans la mesure du possible, les piles doivent être retirées et isolées des DEEE avant que ceux-ci ne soient placés dans le flux de collecte des déchets. Les piles doivent être collectées séparément en utilisant le cadre disponible pour le retour, le recyclage et le traitement des piles et des accumulateurs.

Les produits SPORT QUANTUM vendus dans l'Union européenne sont conformes aux exigences de la directive 2011/65/EU relative à la limitation de l'utilisation de certaines substances dangereuses dans les équipements électriques et électroniques.

### Déclaration de conformité à la norme CE requise

Conformité Union européenne

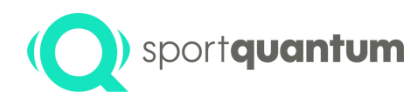

## **conditions g é n é r a l e s d 'u t i l i s a t i o n**

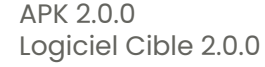

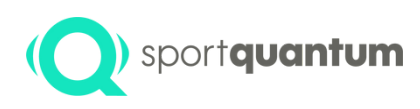

## **Règles d' utilisation**

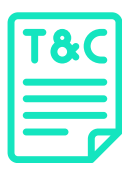

Les règles d'utilisation ci-dessous détaillent les droits et obligations des clients de SPORT QUANTUM lors de l'utilisation d'un produit ou d'une solution. Il est de la responsabilité du Client de transmettre ces Règles d'Utilisation à tous les Utilisateurs des Produits et Solutions, et de s'assurer de leur respect. Dans le cas d'un Utilisateur mineur autorisé (moins de 18 ans), le Client doit transmettre les présentes Règles d'Utilisation au titulaire de l'autorité parentale, qui les accepte et s'assure que l'enfant mineur les a comprises.

SPORT QUANTUM peut modifier les présentes Règles d'utilisation de temps à autre. Ces modifications seront disponibles trente (30) jours avant leur entrée en vigueur sur le site www.SportQuantum.com. Il est de la responsabilité de chaque Client de s'assurer qu'il dispose à tout moment des règles d'utilisation en vigueur.

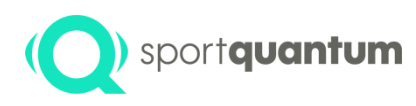

## **Règles de sécurité d'utilisation du produit**

Afin de garantir une sécurité maximale dans l'utilisation des Produits, le Client et/ou l'Utilisateur doit s'assurer notamment, mais non exclusivement, que :

- L'endroit où le produit est installé et utilisé est adapté aux exigences de sécurité du tir sportif, conformément à la réglementation du pays en vigueur et aux règles d'utilisation du tir sportif promues par la Fédération Internationale de Tir Sportif (I.S.S.F.) ou la Fédération de Tir Sportif du pays où la cible est utilisée.
- Tout spectateur ou autre personne doit se trouver derrière le tireur.
- Toutes les règles de sécurité relatives à l'utilisation des armes doivent être respectées.
- Il est impératif de tirer face à la cible, l'arme étant strictement perpendiculaire au plan d'accrochage, la cible elle même étant montée verticalement à l'aide des vis de réglage. Le tir doit atterrir sur la surface prévue à cet effet, c'est-à-dire l'écran.
- Tous les utilisateurs et spectateurs sont sous la surveillance d'une personne capable de faire respecter l'ensemble des règles de sécurité régissant la pratique du tir sportif, conformément aux exigences de sécurité précitées.
- En outre, pour éviter tout risque d'électrocution, il convient de ne jamais immerger le cordon, la fiche ou l'appareil dans un liquide, et de ne jamais effectuer d'opérations de maintenance lorsque l'équipement est sous tension.

 $\mathbf{I}^{\text{ac}}$ 

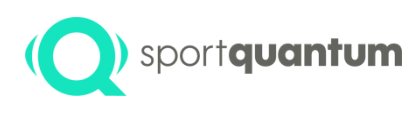

## **Dangers inhérents du tir sportif**

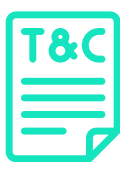

SPORT QUANTUM fournit des cibles électroniques mais n'est en aucun cas responsable de leur utilisation, de l'utilisation des armes et du respect des règles de sécurité et des bonnes pratiques inhérentes à ce sport qui, compte tenu de sa dangerosité, doivent être systématiquement respectées à tout moment et par tous.

Les Produits sont destinés à des tireurs sportifs expérimentés qui connaissent parfaitement les règles et pratiques de ce sport telles que définies par la Fédération Internationale de Tir Sportif (I.S.S.F.).

Les Clients de SPORT QUANTUM, ainsi que tout autre Utilisateur d'un Produit, sont conscients des dangers de ce sport, et s'engagent à respecter toutes les règles de sécurité appliquées et applicables à la pratique de ce sport lors de toute utilisation du Produit, quels qu'en soient l'objet et le lieu (dans un club de Tir Sportif, au domicile d'un tireur, ou tout autre lieu adapté au Tir Sportif). En particulier, mais pas exclusivement, il faut toujours veiller à ce que :

- Les armes sont déchargées et sécurisées lorsqu'elles ne sont pas utilisées immédiatement.
- Une arme chargée est toujours à portée de main
- Une arme chargée est toujours pointée vers la cible.
- Les enfants mineurs doivent respecter les restrictions relatives à l'accès aux armes, telles que définies par la législation en vigueur.

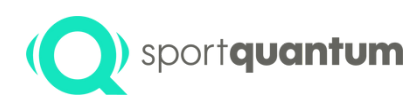

## **Conditions d'utilisation pour un usage optimal**

Pour assurer le bon fonctionnement du Produit et des Solutions, les conditions environnementales nécessaires à l'utilisation d'une telle cible doivent être respectées, notamment :

- En cas de dysfonctionnement, de problème ou d'endommagement du Produit, le Client et/ou l'Utilisateur doit le déconnecter immédiatement et contacter le Service Après-Vente de SPORT QUANTUM dans les meilleurs délais.
- Si le produit présente des signes de dysfonctionnement pendant l'utilisation, débranchez le immédiatement.
- N'utilisez pas une unité défectueuse et n'essayez pas de la réparer vous-même.
- Si l'appareil tombe ou est accidentellement immergé dans un liquide, débranchez le immédiatement. Ne l'utilisez pas par la suite.
- L'humidité doit être à un niveau raisonnable, et en tout cas inférieur à 80%.
- Le produit ne convient pas à une utilisation en extérieur.
- Le produit est un outil de précision. Il ne doit pas être soumis à des chocs autres que l'impact des plombs sur la plaque en polycarbonate.
- L'alimentation électrique et le courant de l'alimentation de la cible doivent être constants et compris entre 100 et 240 V CA 50/60 Hz.

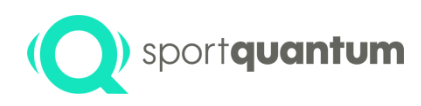

## **Conditions d'utilisation pour un usage optimal**

- **Ne tirez jamais sur la cible en absence du capot avant et/ou du tiroir à plombs .**
- Le produit doit être accroché avec soin et doit être fixé suffisamment pour résister au poids de la cible sur une longue période de temps, et la puissance des impacts pendant le tir.
- Le capot avant doit être soigneusement positionné. Si le capot de la cible est endommagé, la cible ne doit pas être utilisée.
- Le boîtier du transformateur/adaptateur et le câble d'alimentation de la cible doivent être protégés des tirs en tout temps.
- Vérifier régulièrement que la plaque supérieure (plaque d'impact) est bien vissée, surtout après chaque transport.
- La qualité de la connexion Wi-Fi entre la tablette et la cible peut être influencée par l'environnement. Plus précisément, une forte concentration d'appareils Wi-Fi tels que les smartphones, les ordinateurs, les cibles, les tablettes ou les perturbations des fréquences radio causées par les murs métalliques ou les tables peut dégrader considérablement le signal Wi-Fi. Dans de tels cas, la connexion entre la tablette et la cible peut connaître des ralentissements ou des interruptions.
- C'est une limitation connue de la technologie Wi-Fi et est indépendante du produit SPORT QUANTUM.
- Dans les situations où une grande fiabilité est cruciale, telles que les compétitions officielles, il est fortement recommandé d'utiliser une connexion filaire.
- Dans tous les cas, ne jamais tenter d'utiliser le Produit à des fins autres que celles pour lesquelles il a été conçu.

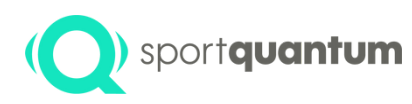

## **Mise à jour de Mise à jour de<br>l'application SQ-App et du logiciel cible**

Il peut être nécessaire de temps à autre d'obtenir des mises à jour ou de nouvelles versions des Solutions et/ou du micrologiciel du Produit, notamment pour corriger les éventuels bugs, mais aussi pour s'adapter à toute modification du cadre défini par l'ISSF - International Shooting Sport Federation - issf-sports.org

Il incombe au Client et/ou à l'Utilisateur de s'assurer qu'il dispose de la dernière version disponible de l'Application SQ et du micrologiciel. Les dernières mises à jour sont transmises par SPORT QUANTUM par tous les moyens disponibles. Il est néanmoins conseillé de vérifier au préalable la compatibilité de la version matérielle du Produit et des versions logicielles disponibles.

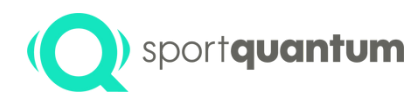

## **c c c**

A P K 2.0.0 L o giciel Cible 2.0.0

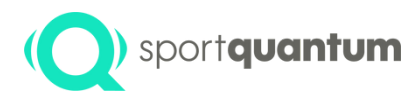

### **Service Client SPORT QUANTUM**

### **Service client en France**

e-mail: support@sportquantum.com Phone: +33 980 087 087

#### **En dehors de France**

Please contact the SQ Air distributor or SPORT QUANTUM Customer Service

#### **SPORT QUANTUM**

4 rue René Razel 91400 Saclay France

APK 2.0.0 Logiciel Cible 2.0.0